# User guide.

verizon /

Galaxy Tab E

# Galaxy Tab E

# ANDROID TABLET

# **User Manual**

Please read this manual before operating your device and keep it for future reference.

# Legal Notices

**WARNING!** This product contains chemicals known to the State of California to cause cancer, birth defects, or other reproductive harm. For more information, please call 1-800-SAMSUNG (726-7864).

# Intellectual Property

All Intellectual Property, as defined below, owned by or which is otherwise the property of Samsung or its respective suppliers relating to the SAMSUNG mobile device, including but not limited to, accessories, parts, or software relating thereto (the "mobile device"), is proprietary to Samsung and protected under federal laws, state laws, and international treaty provisions. Intellectual Property includes, but is not limited to, inventions (patentable or unpatentable), patents, trade secrets, copyrights, software, computer programs, and related documentation and other works of authorship. You may not infringe or otherwise violate the rights secured by the Intellectual Property. Moreover, you agree that you will not (and will not attempt to) modify, prepare derivative works of, reverse engineer, decompile, disassemble, or otherwise attempt to create source code from the software. No title to or

ownership in the Intellectual Property is transferred to you. All applicable rights of the Intellectual Property shall remain with SAMSUNG and its suppliers.

# **Open Source Software**

Some software components of this product, including but not limited to 'PowerTOP' and 'e2fsprogs', incorporate source code covered under GNU General Public License (GPL), GNU Lesser General Public License (LGPL), OpenSSL License, BSD License and other open source licenses. To obtain the source code covered under the open source licenses, please visit: opensource.samsung.com

# Disclaimer of Warranties; Exclusion of Liability

**EXCEPT AS SET FORTH IN THE EXPRESS** WARRANTY CONTAINED ON THE WARRANTY PAGE ENCLOSED WITH THE PRODUCT. THE PURCHASER TAKES THE PRODUCT "AS IS". AND SAMSUNG MAKES NO EXPRESS OR IMPLIED WARRANTY OF ANY KIND WHATSOFVER WITH RESPECT TO THE PRODUCT. INCLUDING BUT NOT LIMITED TO THE MERCHANTABILITY OF THE PRODUCT OR ITS FITNESS FOR ANY PARTICULAR PURPOSE OR USE; THE DESIGN, CONDITION OR QUALITY OF THE PRODUCT: THE PERFORMANCE OF THE PRODUCT: THE WORKMANSHIP OF THE PRODUCT OR THE COMPONENTS CONTAINED THEREIN; OR COMPLIANCE OF THE PRODUCT WITH THE REQUIREMENTS OF ANY LAW, RULE, SPECIFICATION OR CONTRACT PERTAINING THERETO, NOTHING CONTAINED IN THE INSTRUCTION MANUAL SHALL BE CONSTRUED TO CREATE AN EXPRESS OR IMPLIED WARRANTY OF ANY KIND WHATSOEVER WITH RESPECT TO THE PRODUCT. IN ADDITION. SAMSUNG SHALL NOT BE LIABLE FOR ANY DAMAGES OF ANY KIND RESULTING FROM THE PURCHASE OR USE OF THE PRODUCT OR ARISING FROM THE BREACH OF THE EXPRESS WARRANTY, INCLUDING INCIDENTAL, SPECIAL OR CONSEQUENTIAL DAMAGES, OR LOSS OF ANTICIPATED PROFITS OR BENEFITS.

#### Modification of Software

SAMSUNG IS NOT LIABLE FOR PERFORMANCE ISSUES OR INCOMPATIBILITIES CAUSED BY YOUR EDITING OF REGISTRY SETTINGS, OR YOUR MODIFICATION OF OPERATING SYSTEM SOFTWARE.

USING CUSTOM OPERATING SYSTEM SOFTWARE MAY CAUSE YOUR DEVICE AND APPLICATIONS TO WORK IMPROPERLY. YOUR CARRIER MAY NOT PERMIT USERS TO DOWNLOAD CERTAIN SOFTWARE, SUCH AS CUSTOM OS.

IF YOUR CARRIER PROHIBITS THIS, IF YOU ATTEMPT TO DOWNLOAD SOFTWARE ONTO THE DEVICE WITHOUT AUTHORIZATION, YOU WILL BE NOTIFIED ON THE SCREEN THAT THE DEVICE WILL NO LONGER OPERATE AND BE INSTRUCTED TO POWER DOWN THE DEVICE. YOU MUST THEN CONTACT YOUR CARRIER TO RESTORE THE DEVICE TO THE CARRIER AUTHORIZED SETTINGS.

# Samsung KNOX

Samsung KNOX™ is Samsung's security platform and is a mark for a Samsung device tested for security with enterprise use in mind. Additional licensing fee may be required. For more information about KNOX, please refer to: <a href="mailto:samsung.com/us/knox">samsung.com/us/knox</a> [030115]

# Samsung Electronics America (SEA), Inc.

#### Address:

85 Challenger Road Ridgefield Park, New Jersey 07660

#### Phone:

1-800-SAMSUNG (726-7864)

#### Internet Address:

samsung.com

©2016 Samsung Electronics America, Inc. Samsung, Samsung Galaxy, Multi Window, and Samsung Milk Music are all trademarks of Samsung Electronics Co., Ltd.

**Note**: Screen images are simulated. Appearance of device may vary.

# Do you have questions about your Samsung Mobile Device?

For 24 hour information and assistance, we offer a new FAQ/ARS System (Automated Response System) at: <a href="mailto:samsung.com/us/support">samsung.com/us/support</a>

The actual available capacity of the internal memory is less than the specified capacity because the operating system and default applications occupy part of the memory. The available capacity may change when you upgrade the device.

Nuance®, VSuite™, T9® Text Input, and the Nuance logo are trademarks or registered trademarks of Nuance Communications, Inc., or its affiliates in the United States and/or other countries

The Bluetooth® word mark, figure mark (stylized "B Design"), and combination mark (Bluetooth word mark and "B Design") are registered trademarks and are wholly owned by the Bluetooth SIG.

microSD $^{\text{\tiny{M}}}$  and the microSD logo are Trademarks of the SD Card Association.

Google, the Google logo, Android, the Android logo, Google Play, Gmail, Google Mail, Google Maps, Google Music, Google Now, Chrome, Google Hangouts, Picasa, YouTube, and other marks are trademarks of Google Inc.

Wi-Fi is a registered trademark of the Wireless Fidelity Alliance, Inc.

Amazon, Kindle, Fire and all related logos are trademarks of Amazon.com. Inc. or its affiliates.

## Legal Information

Important legal information can be accessed in writing on the mobile device or at <a href="mailto:samsung.com">samsung.com</a>

# READ THIS INFORMATION BEFORE USING YOUR MOBILE DEVICE.

Samsung Limited Warranty - This product is covered under the applicable Samsung Limited Warranty INCLUDING ITS DISPUTE RESOLUTION PROCEDURE and your right to opt out of arbitration within 30 calendar days of the first consumer purchase. You may opt out by either sending an email to optout@sea.samsung.com with the subject line "Arbitration Opt-Out" or by calling 1-800-SAMSUNG (726-7864). For more detailed procedures, please refer to the "Dispute Resolution Procedures and Arbitration and Opt-Out" section of the Limited Warranty.

Full written terms and detailed information about the warranty and obtaining service are available on the device at: Settings > About device > Legal information > Samsung legal or you may access the online version of the Health/Safety and Warranty guide for your device at:

#### **English**

samsung.com/us/Legal/Phone-HSGuide

#### Spanish

samsung.com/us/Legal/Phone-HSGuide-SP

The online version of the **End User License Agreement (EULA)** for your device can be found online at:

samsung.com/us/Legal/SamsungLegal-EULA4

# Table of Contents

| Getting Started1                  |  |  |
|-----------------------------------|--|--|
| Front View2                       |  |  |
| Back View4                        |  |  |
| Assemble Your Device6             |  |  |
| Set Up Your Device9               |  |  |
| Set Up Accounts on Your Device 11 |  |  |
| Know Your Device13                |  |  |
| Home Screen14                     |  |  |
| Status Bar20                      |  |  |
| Status Dat20                      |  |  |
| Navigation 22                     |  |  |
|                                   |  |  |
| Navigation22                      |  |  |

| Δ | Applications34       |     |  |
|---|----------------------|-----|--|
|   | Apps List            | .35 |  |
|   | Google Applications  | .38 |  |
|   | Verizon Applications | .42 |  |
|   | Other Applications   | .43 |  |
|   | Calculator           | .45 |  |
|   | Calendar             | .46 |  |
|   | Camera and Video     | .48 |  |
|   | Chrome               | .52 |  |
|   | Clock                | .53 |  |
|   | Contacts             | .56 |  |
|   | Email                | .63 |  |
|   | Gallery              | .66 |  |
|   | Memo                 | .68 |  |
|   | Message+             | .69 |  |
|   |                      |     |  |

| My Files                 | 72  |  |  |
|--------------------------|-----|--|--|
| Video Player             | 74  |  |  |
| Settings77               |     |  |  |
| About Settings           |     |  |  |
| Airplane Mode            | 79  |  |  |
| Wi-Fi Settings           | 80  |  |  |
| Bluetooth                | 84  |  |  |
| Data Usage               | 87  |  |  |
| More Settings            | 88  |  |  |
| Sounds and Notifications | 94  |  |  |
| Display and Wallpaper    | 98  |  |  |
| Motions and Gestures     | 102 |  |  |
| Storage                  | 103 |  |  |
| Battery                  | 106 |  |  |
| Applications Settings    | 107 |  |  |
| Users                    | 112 |  |  |
|                          |     |  |  |

| Location                 | 11  |
|--------------------------|-----|
| Lock Screen and Security | 11  |
| Privacy Settings         | 120 |
| Accounts                 | 12  |
| Language and Input       | 12  |
| Backup and Reset         | 120 |
| Date and Time            | 128 |
| Accessibility            | 129 |
| Help                     | 13  |
| About Your Device        | 13  |
| System Updates           | 13  |
|                          |     |

# Getting Started

Learn about your mobile device hardware, assembly procedures, and how to get started using your new device.

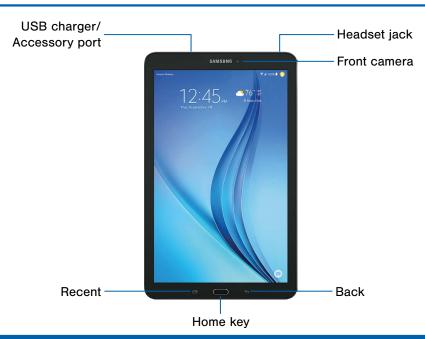

Here are some key features found on the front of your device.

- Headset jack: Connect an optional headset (not included).
- Front camera: Take self-portraits and record videos of yourself.
- Back: Return to the previous screen, or close a dialog box, menu, or keyboard.
- Home key: Return to the Home screen.
- Recent: Tap to display recent apps, or touch and hold for Multi window.
- USB charger/Accessory port: Connect the USB charger (included) or other optional accessories (not included).

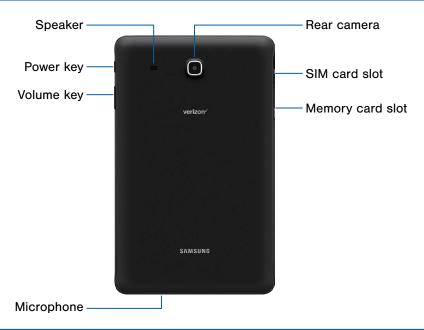

# Here are some key features found on the back of your device.

- Rear camera: Take pictures and record videos.
- SIM card slot: Install the SIM card here. For more information, see "Install the SIM Card" on page 6.
- Memory card slot: Install an optional memory card (not included) for storage of files.
- Microphone: Record audio and detect voice commands.
- Volume key: Adjust the volume of your device's sounds
- Power key: Press and hold to turn the device on or off, restart it, or for quick access to Airplane mode.
   Press to lock or wake up the screen.
- Speaker: Play music and other sounds.

# Assemble Your Device

This section helps you to assemble your device.

#### Install the SIM Card

When you subscribe to a cellular network, you are provided with a plug-in SIM card.

**Warning**: Please be careful when handling the SIM card to avoid damaging it. Keep all SIM cards out of reach of small children.

 With the tablet's screen facing up, locate and open the SIM card slot cover.

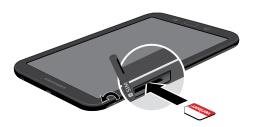

- Carefully slide the SIM card into the SIM card slot (as shown) until it clicks into place.
- 3. Close the SIM card slot cover.

Caution: If the card is not inserted correctly, the device cannot detect the SIM card. Reorient the card back into the slot if the SIM is not detected.

# Install a Memory Card

You can use an optional microSD™ or microSDHC memory card (not included) to expand available memory space.

**Note**: A memory card can be installed at any time; it is not necessary to install it prior to using the device.

For more information on installing a memory card, see "Memory Card (SD Card)" on page 103.

# Charge the Battery

Your device is powered by a rechargeable, standard Li-lon battery. A USB charger (charging head and USB cable) is included with the device for charging the battery from any standard outlet.

The battery comes partially charged. You can use the device while charging.

**Note**: It is recommended you fully charge the battery before using your device for the first time.

**Caution**: Use only charging devices and batteries that are approved by Samsung<sup>™</sup>. Samsung accessories are designed to maximize battery life. Using other accessories may invalidate your warranty and may cause damage.

1. Insert the USB cable into the port.

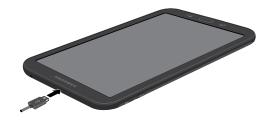

- Connect the USB cable to the charging head, and then plug the charging head into a standard outlet.
- Unplug the charging head from the outlet and remove the USB cable from the device when charging is complete.

## When to Charge the Battery

When the battery is low and has only a few minutes of battery power remaining, the device sounds a warning tone at regular intervals.

In this condition, your device conserves its remaining battery power by dimming the screen.

When the battery level becomes too low, the device automatically turns off.

For a quick check of your battery level:

 View the battery charge indicator located in the Status bar of your device's display. A solid color ( ) indicates a full charge.

You can also choose to display a percentage value. Having a percentage value onscreen can provide a better idea of the remaining charge on the battery. For more information, see "Battery" on page 106.

# Set Up Your Device

# Turn Your Device On or Off

#### Turn the Device On

Press and hold the Power key until the device vibrates and starts up.

#### Turn the Device Off

- Press and hold the **Power** key until the Device options menu displays.
- 2. Tap Power off, and confirm if prompted.

# Setup Wizard

The first time you turn your device on, Setup Wizard will guide you through the basics of setting up your device.

Follow the prompts to choose a default language, set up accounts, choose location services, and learn more about your device.

# Secure Your Device

Use your device's screen lock features to secure your device. To set a personal screen lock, use the Screen lock option.

#### Lock the Device

By default, the device locks automatically when the screen times out.

To lock the device:

► Press the **Power** key.

#### Unlock the Device

The default Screen lock on your device is Swipe.

**Note**: To choose a more secure screen lock, see <u>"Set a Screen Lock" on page 115</u>.

To unlock your device:

► Press the **Power** key or **Home** key, and then drag your finger across the screen.

# Set Up Accounts on Your Device

# Samsung Account

Create a Samsung account for access to Samsung content and apps on your device. When you turn on your device for the first time, set up your existing Samsung account or create a new Samsung account.

- or -

To create a Samsung account, or set up your Samsung account on your device, use Accounts settings. For more information, see "Accounts" on page 121.

- From a Home screen, tap Apps > Settings > Accounts > Add account > Samsung account.
- Follow the prompts to set up your new or existing Samsung account.

# Google Account

Your new device uses your Google<sup>™</sup> Account to fully utilize its Android<sup>™</sup> features, including Gmail<sup>™</sup>, Google Hangouts<sup>™</sup>, and the Google Play<sup>™</sup> store.

When you turn on your device for the first time, set up a connection with your existing Google Account, or create a new Google Account.

- or -

To create a Google Account, or set up your Google Account on your device, use Accounts settings. For more information, see "Accounts" on page 121.

- From a Home screen, tap Apps > Settings > Accounts > Add account > Google.
- Follow the prompts to set up your new or existing Google Account.

# **Factory Reset Protection**

When you sign in to a Google Account on your device, Factory Reset Protection is turned on. Factory Reset Protection (FRP) prevents other people from using your device if it is reset to factory settings without your permission. For example, if your device is lost or stolen and a factory data reset is performed, only someone with your Google Account username and password can use the device.

You will not be able to access the device after a factory data reset if you do not have your Google Account username and password. For more information, see "Factory Data Reset" on page 126.

**Caution**: You should remove your Google Account before shipping your device to Samsung or any other service provider for service and before resetting the device to factory settings.

## **Enable Factory Reset Protection**

Adding a Google Account to your device automatically enables the Factory Reset Protection (FRP) security feature. For more information, see google.com.

## Disable Factory Reset Protection

To disable FRP, remove all Google Accounts from the device.

- 2. Tap Accounts > Google.
- 3. Tap your Google Account.
- 4. Tap More > Remove account.

# **Know Your Device**

Learn some of the key features of your mobile device, including the screens and icons, as well as how to navigate the device and enter text using the keyboard.

**Warning**: Please note that a touch screen responds best to a light touch from the pad of your finger or a capacitive stylus. Using excessive force or a metallic object when pressing on the touch screen may damage the tempered glass surface and void the warranty.

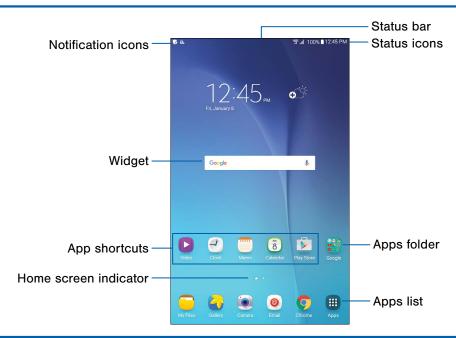

#### Here are some features of the Home screen.

- Status bar: Displays device status icons (right) and notification icons (left).
- Status icons: Displays information about the device, such as the network signal strength, battery level, and the time.
- Apps folder: Groups multiple apps into a folder.
- Apps list: Allows quick access to all of your applications.
- Home screen indicator: Indicates which Home screen is currently visible.
- App shortcuts: Launches your favorite applications.
- Widget: Runs as a self-contained application (not a shortcut) on a Home screen.
- Notification icons: Displays new messages and emails, available software updates, and more.

The Home screen is the starting point for using your device.

Customize your Home screen by adding application shortcuts, widgets, folders, and using wallpapers.

# Manage Home Screens

Your device comes with multiple Home screens by default, and you can add more screens. You can also rearrange the Home screens in a different order.

- 1. From a Home screen, pinch the screen.
  - or -

Touch and hold an empty space on the screen.

- Use these options to manage screens:
  - Add a screen: Scroll to the end of the screens, and then tap + Add.
  - Remove a screen: Touch and hold on a screen, and then drag it to mRemove.
  - Set a screen as the main Home screen: Tap
     Main home screen at the top of a screen.
     This screen displays when you press the
     Home key.
  - Change the order of screens: Touch and hold on a screen, and then drag to a new position.
  - Flipboard Briefing: Swipe to the left of the screens to find the Flipboard Briefing screen.
     To activate this feature, tap the checkbox at the top center of the screen.

# Wallpapers

Change the look of the Home and Lock screens with wallpaper. You can display a favorite picture, or choose from preloaded wallpapers.

- From a Home screen, pinch the screen.
- 2. Tap Wallpapers to customize.

For more information, see <u>"Wallpaper" on page 99</u>.

To access Wallpaper settings:

From a Home screen, tap Apps > Settings > Display and wallpaper > Wallpaper.

# Widgets

Widgets are self-contained apps that display on a Home screen. Unlike a shortcut, a widget operates right on the Home screen. There are all kinds of widgets, including links to a specific contact, browser bookmarks, Gmail and email accounts, and many others.

# Add a Widget to the Home Screen

- 1. From a Home screen, pinch the screen.
- Tap Widgets.
- Touch and hold a widget, drag it to a Home screen and release it.

# Remove a Widget

- From a Home screen, touch and hold a widget to release it.
- 2. Drag the widget to TRemove and release it.

**Note**: Removing a widget does not delete the widget, it just removes the widget from the Home screen.

# **App Shortcuts**

You can use app shortcuts to launch an app from any Home screen.

#### Add a Shortcut to a Home Screen

- From a Home screen, tap III Apps.
- Touch and hold an app shortcut, and then drag it to a Home screen and release it.

#### Remove a Shortcut

- 1. Touch and hold a shortcut to release it.
- Drag the icon to Remove and then release it.

**Note**: Removing a shortcut does not delete the app, it just removes the shortcut from the Home screen.

#### **Folders**

Place folders on the Home screen to organize items.

#### Create a Folder

You can create a folder on a Home screen.

- Touch and hold an app shortcut and drag it on top of another app shortcut until a highlighted box displays.
- 2. Release the app shortcut to create the folder.
  - Tap Enter folder name to give the folder a name.
  - Tap Palette to change the color.
- 3. Tap anywhere outside of the folder to close it.
  - To add more apps, touch and hold an app shortcut and drag it to the folder.

#### Add a Folder to a Home Screen

Folders created on an Apps screen can be added to a Home screen

- 1. From a Home screen, tap III Apps.
- Touch and hold a folder, drag it to a Home screen, and then release it

#### Use Folders

- To open a folder and access the shortcuts inside, tap it.
- To add app shortcuts to a folder, touch and hold the app shortcut, and then drag it onto the folder and release.
- To change the folder's color scheme, tap
   Palette.

#### Remove a Folder from a Home Screen

- 1. Touch and hold the folder until it detaches.
- 2. Drag the folder to TRemove and release it.

# Status Bar

The Status bar at the top of the Home screen provides device information (such as network status and battery charge) on the right side and notification alerts on the left.

| Status       | Icons                                   |
|--------------|-----------------------------------------|
|              | Battery full: Battery is fully charged. |
|              | Battery low: Battery is low.            |
| <b>F</b>     | Battery charging: Battery is charging.  |
| } <b>\</b> } | Vibrate mode: Vibrate mode is enabled.  |
| *            | Mute mode: Mute mode is enabled.        |

| Status      | Status Icons                                                                 |  |  |
|-------------|------------------------------------------------------------------------------|--|--|
| <b>46</b> 5 | <b>4G LTE active</b> : The device is connected to a 4G LTE wireless network. |  |  |
|             | Wi-Fi active: Wi-Fi is active.                                               |  |  |
| <b>?</b>    | Wi-Fi available: Wi-Fi network is available.                                 |  |  |
| ((C+        | Wi-Fi Direct: Wi-Fi Direct is active.                                        |  |  |

| Notification Icons |                                                                                      |  |  |  |
|--------------------|--------------------------------------------------------------------------------------|--|--|--|
|                    | New email: New email has arrived.                                                    |  |  |  |
| M                  | New Gmail: New Gmail has arrived.                                                    |  |  |  |
| <u></u>            | <b>File download in progress</b> : Download of a file or app is in progress.         |  |  |  |
|                    | File upload in progress: File is being uploaded or sent.                             |  |  |  |
| Q                  | <b>GPS active</b> : Location service (GPS) is active and acquiring a signal.         |  |  |  |
|                    | <b>App updates available</b> : App updates are available from the Google Play store. |  |  |  |

App updates successful: App installation

or updates are complete.

# Navigation

Learn the basics for how to navigate through your device, and basics for how to customize screens by editing, sharing, and deleting items.

# **Touchscreen Navigation**

Use the following motions and gestures on your touchscreen to navigate the device.

## Tap

Lightly tap items to select or launch them.

- Tap the keyboard to enter characters or text.
- Tap an item to select it.
- Tap an app shortcut to launch the application.

#### Touch and Hold

Activate onscreen items by a touch and hold gesture.

- Touch and hold a widget on a Home screen to move it.
- Touch and hold on a field to display a pop-up menu of options.

## Swipe

To swipe, lightly drag your finger vertically or horizontally across the screen.

- Unlock the screen.
- Scroll through the Home screen or a menu.

#### Drag

To drag, touch and hold on an item, and then move it to a new location.

- Add a shortcut to the Home screen.
- Move a widget on the Home screen.

## Pinch and Spread

Pinch the screen using your thumb and forefinger, or spread by moving your fingers apart.

- Zoom in or out while viewing a picture or a Web page.
- Zoom in or out while taking a picture.

## Motions and Gestures

Control your device by making specific gestures with your hand above the device's screen.

#### **Enable Motions**

From a Home screen, tap Apps > Settings > Motions and gestures.

For more information, see "Motions and Gestures" on page 102.

# **Common Options**

The device uses basic command options to perform common actions.

- More: Tap to view more menu options for a screen.
   This will usually also allow you to select items to delete or share.
- Delete: Tap to select items to delete. Often you can tap a checkbox at the top of the screen to select all.
- Share: Tap to select items to share, and a sharing method. Often you can tap a checkbox at the top of the screen to select all.
- Edit: Tap to customize the screen.
- On/Off button: Tap to turn the option on On or OFF Off.
- Checkbox: Tap to enable or select. When enabled, a checkmark displays.
- Menu: Tap to view available options for the field.

# **Notification Panel**

Notification icons on the Status bar display calendar events, device status, and more. For details, open the Notification panel.

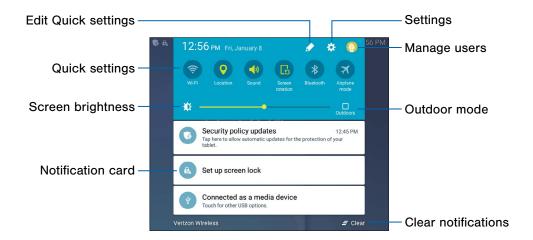

- Settings: Display the Settings screen.
- Manage users: Display the Users screen.
- Outdoor mode: Increase the screen brightness for 15 minutes for better visibility when outdoors.
- Clear notifications: Clear all notifications.
- Notification card: View details about a notification.
- Screen brightness: Adjust screen brightness.
- Quick settings: Quickly enable or disable a feature.
- Edit Quick settings: View all Quick settings and arrange them as you like.

## View the Notification Panel

- Swipe down on the Status bar to display the Notification panel.
- 2. Scroll down the list to see notification details.
  - To open an item, tap it.
  - To clear a single notification, drag the notification left or right.
  - To clear all notifications, tap \_\_\_ Clear.
- Drag upward from the bottom of the screen or tap
   Back to close the Notification panel.

# **Quick Settings**

In addition to notifications, the Notification panel also provides quick access to device functions such as Wi-Fi® and Bluetooth®, allowing you to quickly turn them on or off.

To view additional Quick settings:

- Drag the Status bar down to display the Notification panel.
- 2. Swipe left or right across the visible icons.

To customize the Quick settings that display:

- Drag the Status bar down to display the Notification panel.
- 2. Tap / Edit.
- 3. Drag the icons to change their positions. The first 12 icons appear on the Notification panel.
- 4. Tap Done when finished.

## Multi Window

Multitask by using multiple applications at the same time.

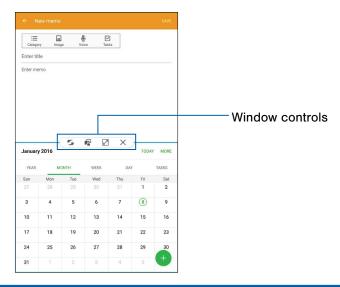

#### Activate Multi Window

Apps that support Multi window display together on a split screen. You can switch between the apps, adjust the size of their display on the screen, and copy information from one app to the other.

Note: Multi window is not available for all apps.

- From any screen, touch and hold Recent.
- 2. Tap two apps that support Multi window to open them in split screen view.

- or -

If you are currently using an app that supports Multi window, tap another app to add it in split screen view.

You can also launch recently used apps directly into Multi window view:

- Tap Recent.
  - Recently used apps that support Multi window have \( \begin{align\*} \begin{align\*}
- Tap Multi window in the title bar to launch the application in Multi window view.
  - Other recently used apps that support Multi window appear below the launched app.
- Tap the app shortcut to add it to the split screen view.

**Note**: Only applications that support Multi window have the Multi window icon.

#### Window Controls

Select an application window and tap

Window controls in the middle of the window to display the window controls.

#### **Control Buttons**

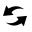

**Switch windows**: Switch locations between Multi window applications.

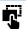

**Drag and drop content**: Move items between the application windows. Drag an item to share from one window to another. Some applications may not support this feature.

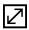

Maximize window: Open the selected window in full screen view.

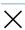

**Close app**: Close the selected application.

## **Enter Text**

Text can be entered using a keyboard or by speaking.

## Use the Samsung Keyboard

Type your text input using a QWERTY keyboard.

#### Predictive text

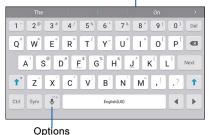

#### **Special Keys**

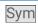

Symbol: Tap to insert symbols.

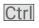

**Control**: Touch and hold for quick access to cut (x), copy (c), paste (v), undo (z), redo (y), and select all (a).

#### **Special Keys**

Touch and hold Options to:

| •       | Google voice typing: Use Google voice™ typing.              |
|---------|-------------------------------------------------------------|
| 丁       | Handwriting: Use your handwriting to enter text.            |
| $\odot$ | Insert emoji: Insert an emoji at the cursor position.       |
|         | <b>Keyboard layout</b> : Change the layout of the keyboard. |
| **      | Settings: Access keyboard settings.                         |

**Note**: The available options depend on the application in use. Not all options are available for all apps.

#### **Predictive Text**

Predictive text suggests words that match your text entries, and can automatically complete common words. Predictive text can learn your personal writing style from your contacts, messages, email, and social networking sites—improving the accuracy of predicting text entries.

### Configure the Samsung Keyboard

To customize the Samsung keyboard:

- Tap Language and input > Samsung keyboard for options.

## Use Google Voice Typing

Instead of typing, speak your text input.

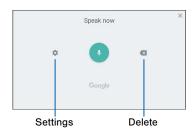

To enable Google voice typing:

- - You may need to touch and hold Options (left of the Space bar) to find it.
- 2. Speak your text.

Note: Tap Settings > Languages to download additional languages for use with Google voice typing.

### Configure Google Voice Typing

To customize Google voice typing:

- From a Home screen, tap Apps > 
   Settings.
- Tap Language and input > Google voice typing for options.

# **Applications**

Learn how to change the way apps appear, organize apps into folders, and uninstall or disable apps.

## **Apps List**

The Apps list displays all preloaded apps and apps that you downloaded. You can uninstall, disable, or hide apps from view.

Shortcuts to apps can be placed on any of the Home screens. For more information, see "Add a Shortcut to a Home Screen" on page 18.

## **Access Apps**

- 2. Tap an application's shortcut to launch it.
  - To return to the main Home screen, press the Home key.

## Download and Install New Apps

Find new apps to download and install on your device:

 Play Store: For more information, see "Play Store" on page 40.

## Uninstall or Disable Apps

You can uninstall or disable apps you download and install.

- Preloaded apps cannot be uninstalled.
- Apps that are disabled are turned off and hidden from view.

To uninstall or disable an app:

- From a Home screen, tap III Apps.
- Tap Edit. Apps that can be uninstalled or disabled show — Uninstall/Disable on their shortcut.
- Tap Uninstall/Disable, and then follow the prompts to uninstall or disable the app.
- Tap **Done** when finished.

To enable apps after disabling them:

- From a Home screen, tap Apps > Settings > Applications > Application manager.
- Swipe to the Disabled screen and tap the app you want to enable.
- Tap Enable. The app displays again in the Apps list.

For more information, see "Disabled Services" on page 110.

## Organize Your Apps

Apps shortcuts can be organized in folders and listed alphabetically or in your own custom order.

### Change the Order Apps Are Listed

- From a Home screen, tap **Apps**.
- 2. Tap Edit.
- 3. Touch and hold an app shortcut or folder, and then drag it to a new location.
- 4. Tap Done when finished.

To arrange apps in alphabetical order:

► From a Home screen, tap **■ Apps > A-Z** and confirm when prompted.

#### Use Folders to Organize Apps

- 2. Tap Edit.
- Touch and hold an app shortcut and drag it on top of another app until a highlighted box displays.
- 4. Release the app shortcut to create the folder.
  - Tap Enter folder name to name the folder.
  - Tap Palette to change the color (if desired).
- 5. Tap anywhere outside of the folder to close it.
  - To add more apps, touch and hold an app shortcut and drag it to the folder.
- 6. Tap Done when you are finished.

To launch apps in a folder:

► Tap a folder, and then tap an app shortcut to launch it.

#### Remove Folders

Remove folders on an Apps screen without deleting the apps inside.

- From a Home screen, tap **Apps**.
- 2. Tap Edit.
- Tap the folder you want to remove, and then tap Remove folder.
- Tap Remove. Apps that were inside the folder are listed at the end of the Apps screen.
- 5. Tap Done when finished.

## Google Applications

Enjoy these applications from Google.

**Note**: Certain applications require a Google Account. Visit google.com to learn more.

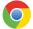

### Chrome

Browse the Internet and bring your open tabs, bookmarks and address bar data from your computer to your mobile device.

Visit google.com/chrome/mobile to learn more.

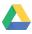

### Drive

Open, view, rename, and share your Google Docs and files.

Visit drive.google.com to learn more.

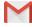

## Gmail

Send and receive email with Gmail, Google's web-based email service.

Visit gmail.com to learn more.

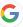

## Google

Search not only the Internet, but also the apps and contents of your device.

### Google Now

Works in the background to collect information you regularly look up and organize it into convenient cards that appear when you need them.

Visit google.com/landing/now to learn more.

► Press and hold the **Home** key.

**Note**: When Google Now™ is enabled, you can also access it by tapping **(G) Google**.

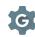

## Google Settings

Quickly and easily change Google app settings to suit your preferences.

**Note**: You must be signed in to the application in which you want to configure. (For example, sign in to Google+ in order to configure Google+ settings.)

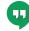

## Hangouts

Meet friends and family online, share photos, host video calls, and send SMS and Hangouts messages.

Visit google.com/hangouts to learn more.

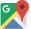

### Maps

Find your current location, get directions, and other location-based information.

Visit google.com/maps to learn more.

**Note:** You must enable location services to use Maps. For more information, see "Location" on page 113.

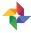

#### **Photos**

Automatically back up your photos and videos to your Google account.

Visit photos.google.com to learn more.

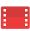

### Play Movies & TV

Watch movies and TV shows purchased from Google Play. You can stream them instantly, or download them for viewing when you're not connected to the Internet. You can also view videos saved on your device.

Visit <u>play.google.com/about/movies</u> to learn more.

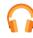

## Play Music

Play music and audio files on your device.

Visit <u>play.google.com/about/music</u> to learn more.

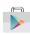

## Play Store

Find new apps, movies and TV shows, music, books, magazines, and games in Google Play store.

Visit play.google.com/store to learn more.

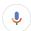

### Voice Search

Use voice commands to search the web with Google.

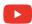

## YouTube

View and upload YouTube™ videos, right from your device.

Visit youtube.com to learn more.

## Verizon Applications

Enjoy these applications from Verizon Wireless.

**Note**: Certain applications require a data plan or paid subscription. Visit <u>verizonwireless.com</u> to learn more, or contact your service provider for additional information.

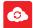

#### Cloud

Back up and access your data. You can also use Verizon Cloud to transfer content between other devices.

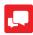

## Message+

Send text messages at a whole new level. Draw on pictures, share locations in real time, send audio messages, and much more

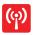

## Mobile Hotspot

Use your device as a Mobile Hotspot. For more information, see "Mobile Hotspot" on page 88.

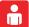

## My Verizon Mobile

View details and manage your Verizon Wireless account.

**Note**: No airtime or minute charges apply when accessing My Verizon Mobile.

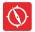

## **VZ** Navigator

Find, share and navigate to millions of locations, avoid traffic and drive, or walk with ease.

## Other Applications

There are also other apps, including several Samsung apps, preloaded on your device.

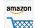

#### Amazon

Shop at Amazon.com<sup>™</sup> from your device.

Visit Amazon.com to learn more.

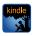

#### **Amazon Kindle**

Download books for reading right on your device. You must have an account with Amazon to use the Kindle™ application.

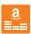

#### **Amazon Music**

Shop for music at Amazon.com.

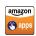

## **Appstore**

Browse and download applications, games and more from the Amazon apps store.

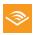

### Audible

Download audio books to enjoy on your device.

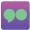

## **g**o90

Watch primetime shows, live music, sports, and the best of the web. Follow your online favorites. Send must-share moments with the tap of a finger.

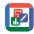

### Hancom Office Viewer

Open and manage Hancom Office Hanword (\*.hwp) and Hanshow (\*.show) documents.

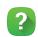

## Help

View information on your device's basic features and settings.

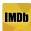

#### **IMDb**

Search movies and actors, view trailers and show times, explore top charts and box office information, and add movies and TV to your personal Watch list.

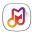

## Samsung Milk Music

Stream music with a radio service that offers a simple way to find the music that is right for you. With a library of over 13 million songs and 200+ stations, the interactive dial makes it easy to skim through stations, to find the perfect soundtrack for the moment.

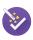

## **Setup Wizard**

Configure basic settings for your device.

## Calculator

The Calculator provides basic and advanced arithmetic functions.

## **Basic Operation**

- From a Home screen, tap Apps >
   Calculator.
- 2. Enter the first number using the numeric keys.
- 3. Tap the appropriate arithmetic function key.
- 4. Enter the next number.
- Tap = Equals to view the result.
- 6. Tap C Clear to clear the results.

### Additional Functions

To clear the calculator history:

► Tap Clear history.

To copy all or part of the calculation to the clipboard:

► Touch and hold an entry in the display field, and then tap ☐ Copy.

## Calendar

#### Manage your events and tasks.

### Create an Event

- 1. From a Home screen, tap III Apps > 16 Calendar.
- Tap Add, and then enter the details for the event.
- 3. Tap Save.

#### Share an Event

- 2. Tap to view an event.
- 3. Tap **Share**, and then tap a sharing format (**Event file (VCS)** or **Text**).
- Select a sharing method, and then follow the prompts.

### Delete an Event

- 2. Tap to view an event, and then tap **Delete**.

#### Create a Task

Tasks are items you add to the calendar to be accomplished on a certain day. A task appears as a checklist item and is removed once you mark the task as complete.

- From a Home screen, tap Apps > Calendar > Tasks.
- 2. Tap the Enter new task field to enter a new task.
- - Due date: Tap On/Off to select a date on the calendar for the task.
  - Reminder: Tap to set a reminder alert.
  - Notes: Tap to save a note with your task.
  - Priority: Tap to assign a priority to the task.
- 4. Tap **Save** to save the task.

#### Delete a Task

- 1. From a Home screen, tap III Apps > 🔞 Calendar.
- Tap a day on the calendar to view the tasks for the day, or tap Tasks.
- Tap the Checkbox by the task to mark it as complete and remove it from the calendar.
  - To delete the task permanently, tap the task to open it, tap **Delete**, and then confirm when prompted.

## Calendar Settings

These settings allow you to modify settings associated with using the Calendar.

- 1. From a Home screen, tap III Apps > 68 Calendar.
- Tap More > Settings.
- 3. Tap an option and follow the prompts.

## Camera and Video

Take pictures and record videos with the Camera app.

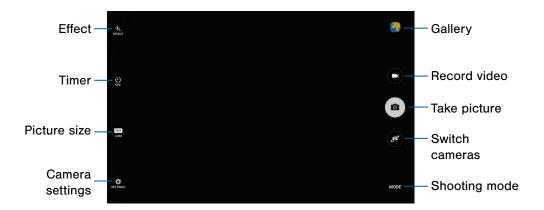

- Gallery: Open the Gallery to view photos and videos.
- Record video: Record a video.
- Take picture: Take a picture.
- Switch cameras: Switch between the rear and front cameras
- Shooting mode: Change the shooting mode.
- Camera settings: Change camera settings.
- Picture size: Change the picture size (resolution and screen ratio).
- Timer: Set the camera timer.
- Effect: Add an effect before taking a photo or video.

#### Take Pictures

Take pictures with your device's front or rear camera.

**Note**: Prior to using the camera, remove the plastic protective covering from the camera lens.

- From a Home screen, tap 

   Apps > 
   Camera.
- Using the display screen as a viewfinder, compose your shot by aiming the camera at the subject.
   While composing your photo, use the onscreen options, or these gestures:
  - Touch the screen with two fingers and pinch or spread them on the screen to zoom in or out.
  - Tap the screen to focus on the area you touched. When you tap the screen, a brightness scale displays. Slide the light bulb up or down to adjust the brightness.
- Before taking the photo, you can tap the icons to access various camera options and settings. You can also touch the screen to move the focus field to the area you touch.
- 4. Tap (a) Take picture to take the photo.

**Note:** You can also press the **Volume** key up or down to take a picture. This is the default action of the Volume key while the camera is active. You can also set the Volume key to act as the video record key or as a zoom key.

## **Shooting Modes**

Several photo effects are available. Some modes are not available when taking self-portraits.

- 1. From a Home screen, tap III Apps > III Camera.
- Tap Mode to view the following options. Each section indicates which camera (front or rear) the modes are available for

#### **Both cameras**

- Auto: Allow the camera to evaluate the surroundings and determine the ideal mode for the photo.
- Beauty face: Enhance facial features automatically when taking pictures.
- Sound & shot: Enrich pictures by adding background sounds for a few seconds.

#### Rear camera only

- Pro: Manually adjust the ISO sensitivity, exposure value, white balance, and color tone while taking pictures.
- Panorama: Take a photo composed of many photos strung together.
- Continuous shot: Take pictures continuously by pressing and holding the Camera button.
- Sports: Take pictures of fast movement.

## **Camera Settings**

- 1. From a Home screen, tap III Apps > III Camera.
- Quick settings are listed across one side of the camera view finder. Available options vary depending on the camera or recording mode used. Default settings include:
  - Effect: Add special graphical effects.
  - Timer: Take time-delayed pictures or videos.
  - Picture size: Select a resolution. Use higher resolution for higher quality. Higher resolution pictures and videos use more memory.

 Tap Settings to configure settings for Camera. Available options also vary depending on the camera used.

#### **Both cameras**

- Grid lines: Display viewfinder grid lines to help composition when selecting subjects.
- Location tags: Attach a GPS location tag to the picture.
- Review pictures: Set to show pictures after taking them.
- Storage location: Select the memory location for storage.
- Volume keys function: Use the Volume key as the camera key, the record key, or as a zoom key.
- Shutter sound: Enable or disable a shutter sound when pictures are taken.
- Reset settings: Reset the camera settings.
- Help: View information on using the camera.

#### Rear camera only

- Video size: Select a resolution. Use higher resolution for higher quality.
- View mode: View your photos and video in standard ratio or use the full screen.

#### Front camera only

- Gesture control: Detect palm and automatically take a picture two seconds later.
- Save as horizontally flipped: Save the self-portrait or self-recording as a reversed (or 'mirrored') image.

## Chrome

The Google Chrome app allows you to use the Google Chrome web browser on your device.

- From a Home screen, tap O Chrome.
- 2. Read the Google Chrome Terms of Service and tap Accept & continue.
- If you have an existing Chrome account, tap
   Add an account to bring your open tabs,
   bookmarks, and omnibox data from your computer to your tablet. Otherwise tap No thanks.
- 4. Use Google Chrome to surf the Internet.

## Clock

# The Clock app features an Alarm and a World Clock.

- 1. From a Home screen, tap III Apps > 🕒 Clock.
- Tap a tab to use a feature:
  - Alarm: Set an alarm to ring at a specific time.
  - World clock: View the time of day or night in other parts of the world. World Clock displays time in hundreds of different cities, within all 24 time zones around the world.
  - Stopwatch: Measure intervals of time.
  - Timer: Use a timer to count down to an event based on a preset time length (hours, minutes, and seconds).

#### Alarm

Set an alarm to ring at a specific time.

#### Create an Alarm

Create an alarm event. You can set one-time or recurring alarms, and choose options for how to be notified.

- From a Home screen, tap 

   Apps > 
   Clock > Alarm.
- 2. Tap the following items to configure an alarm:
  - **Keypad**: Use a keypad to set the time.
  - Time: Set a time for the alarm.
  - Repeat weekly: Choose when to repeat the alarm.
  - Date: Choose the day for this alarm.

- Options: View and set the following options:
  - Alarm type: Choose whether the alarm will use sound, vibration, or vibration and sound to alert you.
  - Volume: Drag the slider to set the volume of the alarm.
  - Alarm tone: Choose a sound to play for the alarm.
  - Snooze: Allow snoozing and set interval and repeat values for the alarm while snoozing.
  - Increasing volume: Increase the alarm volume at slow intervals.
  - Alarm name: Enter a name for the alarm.
- Tap Save to save the alarm.

#### Delete an Alarm

- 1. From a Home screen, tap III Apps > 🕒 Clock.
- 2. Tap Alarm.
- Tap X Delete in the upper right corner of the alarm entry you want to delete.

### World Clock

The World clock lets you keep track of the current time in multiple cities around the globe.

To list a city on the main World clock screen:

- 1. From a Home screen, tap III Apps > ( Clock.
- Tap World clock.
- 3. Touch and rotate the globe, and then tap a city.
- 4. Tap + Add city on the pop-up for the city.
- 5. Repeat to add more cities.

**Note**: To search for a city, tap **Search** and use the keyboard to type a city name. Tap an entry to add the city to your list.

To remove a city from the main World Clock screen:

- 1. From a Home screen, tap III Apps > 🕒 Clock.
- 2. Tap World clock.
- Find the city to remove, and then tap X Delete in the upper right corner of the city thumbnail.

## Stopwatch

The Stopwatch lets you time events down to the hundredth of a second.

- 1. From a Home screen, tap III Apps > 🕒 Clock.
- 2. Tap Stopwatch and use the following options:
  - Start: Begin timing.
  - Stop: Stop timing.
  - Lap: Keep track of lap times.
  - Resume: Continue timing after stopping the clock.
  - Reset: Reset the stopwatch to zero.

#### Timer

The Timer provides a countdown timer for up to 99 hours, 59 minutes, and 59 seconds.

- From a Home screen, tap 

   Apps > 
   Clock.
- 2. Tap Timer.
- Tap the digits or Keypad to set the Hours, Minutes, and Seconds of the Timer. The following options are available:
  - Start: Begin the Timer.
  - Pause: Pause the Timer.
  - Resume: Resume the Timer.
  - Cancel: Stop the Timer.
  - Reset: Reset the Timer.

## Contacts

Store and manage your contacts with the Contacts app, which can be synchronized with a variety of your existing personal accounts, including Google, Email, Facebook, and your Samsung account.

For more information on connecting with and managing your accounts through your device, see "Accounts" on page 121.

## **Manage Contacts**

Access your list of contacts by using the Contacts app. To access your Contacts list:

▶ From a Home screen, tap Apps > Contacts.

#### Find a Contact

You can search for a contact, or scroll the list to find one by name.

- 1. From a Home screen, tap **(III) Apps** > **(L) Contacts**.
- 2. Tap the **Search** field, and then enter characters to find contacts that match

- or -

Tap a letter on the side of the list to jump directly to that letter in the alphabetical list. You can also press and slide across the alphabetical list to select a letter with better precision.

#### Add a Contact

Use the following procedure to add a new contact.

- From a Home screen, tap Apps > ☐ Contacts.
- Tap Create contact, and then tap contact fields to enter information.
  - Choose a storage account for the contact. You can store the contact on the device, your SIM card, or sync it with an account.
  - Tap a Contact photo to assign a picture to the new contact.
  - Enter a name, phone number, email address, and assign the contact to a group.
    - Tap Add to enter additional entries.
    - Tap Remove to remove an entry.
    - Tap Expand for additional fields.
    - Tap the label to the right of any entry to choose another label for the field (for example, Home or Work).

- Tap Add another field to add more contact information.
- 3. Tap Save.

#### Edit a Contact

When editing a contact, you can tap a field and change or delete the information, or you can add additional fields to the contact's list of information.

- From a Home screen, tap Apps > ☐ Contacts.
- 2. Tap the contact to display it, and then tap Edit.
- Tap any of the fields to add, change, or delete information.
- 4. Tap Save.

#### Share a Contact

When you share a contact, the contact's information is sent as a vCard file (.vcf). You can share a vCard via Bluetooth or Wi-Fi Direct, attach it to a message, or save it to a storage location.

- Tap a contact to display it, and then tap More > Share contact
- 3. Choose a sharing method and follow the prompts.

#### **Link Contacts**

When you have contacts from various sources (Gmail, Facebook, and more), you may have multiple similar entries for a single contact. Contacts lets you link multiple entries into a single contact.

- From a Home screen, tap Apps > ☐ Contacts.
- Tap the contact to display it, and then tap Linked contact.

- Tap Link another contact, and then choose contacts to link to the original contact.
- 4. Tap Link.

#### **Unlink Contacts**

- From a Home screen, tap Apps > Contacts.
- 2. Tap the contact to display it, and then tap Linked contact.
- Tap Separate beside contacts to unlink them from the main contact.

#### Create a Shortcut to a Contact

You can create a shortcut to a contact on a Home screen to access their information directly from a Home screen.

- Tap a contact to display it, and then tap More > Add shortcut to Home screen. The new shortcut displays in an empty area of the Home screen.

#### **Delete Contacts**

You can delete a single contact or choose multiple contacts to delete.

- From a Home screen, tap Apps > ☐ Contacts.
- Touch and hold a contact to select it. You can also tap other contacts or tap the All checkbox at the top of the screen to select all contacts.
- 3. Tap Delete.

### **Favorites**

When you mark contacts as favorites, they are easily accessible from other apps.

#### Mark Contacts as Favorites

- From a Home screen, tap Apps > ☐ Contacts.
- Tap a contact to display it, and then tap
   ★ Favorite (the star brightens ★).

#### Remove Contacts from Favorites

- 1. From a Home screen, tap III Apps > La Contacts.
- Tap a contact to display it, and then tap
   ★ Favorite (the star dims ★).

### Groups

You can use groups to organize your contacts. Your device comes with preloaded groups, and you can create your own. You might create a group for your family, for coworkers, or a team. Groups make it easy to find contacts, and you can send messages to the members of a group.

#### Create a Group

- From a Home screen, tap Apps > ☐ Contacts.
- Tap Groups, and then tap Add (next to the Groups heading on the left).
- 3. Tap fields to enter information about the group:
  - Group name: Enter a name for the new group.
  - Add member: Select contacts to add to the new group, and then tap Done.
- 4. Tap Save.

#### Rename a Group

- From a Home screen, tap 

   Apps > 

   Contacts.
- 2. Tap **Groups**, and then tap a group.
- 3. Tap More > Edit group and enter a new name.
- 4. Tap Save.

### Add Contacts to a Group

- 2. Tap **Groups**, and then tap a group.
- 3. Tap More > Edit group.
- Tap Add member, and then tap the contacts you want to add, and then tap Done.
- 5. Tap Save.

#### Send an Email to a Group

You can send an email to members of a group.

- From a Home screen, tap Apps > ☐ Contacts.
- 2. Tap Groups, and then tap a group.
- 3. Tap More > Send email.
- 4. Tap contacts to select them, or tap the All checkbox at the top of the screen to select all, and then tap Done. Only group members that have email addresses in their records are shown.
- Choose an email account to use and follow the prompts.

#### Delete a Group

Preset groups, such as Family, cannot be deleted.

- From a Home screen, tap Apps > ⚠ Contacts.
- 2. Tap **Groups**.
- 3. Tap Delete.
- Tap the groups to select them or tap the All checkbox at the top of the screen to select all groups.
- Tap Delete.
- Tap Group only to only delete the group or tap Groups and members to delete the groups and the contacts in those groups.

## **Contact Settings**

These settings allow you to modify settings associated with using the Contacts app.

- 1. From a Home screen, tap  **Apps > △ Contacts**.
- Next to the Contacts heading on the left side, tap More > Settings.
- 3. Tap an option and follow the prompts.

## **Email**

Use the Email app to view and manage all your email accounts in one application.

To access Email:

► From a Home screen, tap • Apps > ● Email.

## **Configure Email Accounts**

You can configure Email for most accounts in just a few steps.

- 1. From a Home screen, tap III Apps > @ Email.
- Follow the instructions to set up your email account.
- Tap Done with accounts when finished to open the inbox.

To add another email account:

- 1. From a Home screen, tap III Apps > @ Email.
- Tap More > Settings > + Add account.

The device communicates with the appropriate server to set up your account and synchronize your email. When complete, your email appears in the Inbox for the account.

**Note**: To configure email account settings at any time, tap **More** > **Settings**. Tap the account to display Account settings.

## Manage Multiple Email Accounts

You can view email you receive for all email accounts on the Combined view screen, or you can view email accounts individually.

- 1. From a Home screen, tap III Apps > I Email.
- Tap Menu on the left side of the screen to select:
  - Combined view: View all email accounts in a combined inbox.
  - [Account Name]: View email for only this account.

## Manage Your Inbox

There are several tools available from the Inbox screen.

- From a Home screen, tap III Apps > (a) Email.
  - Tap a message to read and reply or forward it.
  - Tap Search to search for key words in your email inbox.
  - Tap More for additional message options like sorting, deleting, sharing and more.

#### Create and Send an Email

This section describes how to create and send an email using the Email app.

From a Home screen, tap 

 Apps > 
 Email >
 Compose.

- Tap the To field to manually add an email address, or tap Add Recipient to select a recipient from Contacts or Groups.
  - If manually entering recipients, enter additional recipients by separating each entry with a semicolon (;). More recipients can be added at any time before the message is sent.
  - If adding a recipient from your Contacts, tap the contact to place a checkmark, and then tap **Done**. The contact is placed in the recipients field.
  - Tap More to add Cc and Bcc fields.
- Tap the Subject and Message fields and use the keypad to enter text.
  - Tap Attach to add Files, Images, Audio, and more to your email.
  - Tap More for additional email options.
- 4. Review your message, and then tap **Send**.

#### Remove Email Accounts

To remove an Email account:

- Tap More > Settings.
- Tap the account you want to delete, and then tap Remove.

## **Email Settings**

Use the Email Settings to configure your Email preferences.

Note: Available settings depend on the email provider.

- 1. From a Home screen, tap III Apps > I Email.
- 2. Tap More > Settings.
- Under General, tap an option, and then follow the prompts.
- Tap an account to configure specific settings for only that account.

# Gallery

#### View, edit, and manage pictures and videos.

**Note**: Some functions described in this section are only available if there are images or videos in the Gallery.

## View Images and Videos

Launching Gallery displays available folders. When another application, such as Email, saves an image, the Download folder is automatically created to contain the image. Likewise, capturing a screenshot automatically creates a Screenshots folder.

- Tap the Wenu in the upper left corner, and then tap an option to choose the way items display.
  - In Albums view, you can create albums to organize your images. On the drop down menu, tap Albums, and then tap More > Create album. Type a name in the Create album field, and tap Create.

- Depending on the view mode selected, either tap an image or video to view it, or first tap an album or folder and then tap an image or video.
  - When viewing an image or video, you can scroll left or right to view the next or previous image or video.

#### Zoom In or Out

Use one of the following methods to zoom in or out on an image:

- Double-tap anywhere on the screen to zoom in or zoom out.
- Spread two fingers apart on any place to zoom in.
   Pinch the screen to zoom out.

## Play Videos

- 1. From a Home screen, tap III Apps > (a) Gallery.
- 2. Tap a folder to open it.
- 3. Tap a video to view it.
- 4. Tap Play to play the video.

## **Edit Images**

- While viewing an image, tap the screen once to see the image options.
- 2. Tap Edit to view and use the editing tools.

## Share Images and Videos

- 2. Tap a folder to open it.
- In a folder, tap More > Share, select images and videos, and then tap Share.
- 4. Tap a service for sharing the images selected.

## Delete Images and Videos

- 2. Tap a folder or category to open it.
- Tap More > Edit.
- Tap images and videos to select them.
- Tap **Delete**, and then confirm when prompted.

Use the Memo app to write and save notes on your device.

## Compose a Memo

- From a Home screen, tap Apps > Memo.
- 2. Tap Create memo, and type a memo.
  - To change the category, tap **Category**.
  - To insert an image into the memo, tap
     Image.
- When you finish creating the memo, tap Save.

## Manage Memos

- 1. From a Home screen, tap III Apps > III Memo.
- 2. Browse memos by scrolling up or down.
- 3. To search for a memo, tap **Search**.
- 4. View the list of memo entries.
  - To edit a memo, tap the memo and then tap the content of the memo.
  - To delete memos, tap More > Edit, select memos, tap Delete, and then confirm when prompted.
  - To send a memo to others, tap More > Share, select a memo, and then select a method to share the memo.
  - To manage categories, tap More > Manage categories.

## Message+

This section describes how to create and send a message using the Message+ app.

## Create and Send Messages

Use the Message+ app to send and receive messages with your friends and family.

- From the Home screen, tap Apps > Message+.
- 2. Tap New message.
- 3. Tap the To: field, and then enter a contact name, a mobile phone number, or an email address using the keyboard. As you enter letters, possible matches from your accounts and contacts display on the screen. Touch a match to add it to the message.

- Tap Type a message, and then enter your message. The following options are available:
  - Attach: Attach an item, such as a postcard, picture, video, audio recording, Glympse location, location, contact card, or song.
  - ② Emoji: Insert emojis into your message.
  - Voice: Touch and hold to record and insert an audio recording into your message. Release to send the audio recording.
- Review your message, and then tap > Send.

## Read Messages

When you receive a message, your device notifies you by displaying P New message in the Status bar.

To access a new message:

Drag your finger down from the Status bar to display the Notification panel, and then tap the message notification to open the message.

- or -

From the Home screen, tap **(III)** Apps > **(III)** Message+, and then tap the message to open it.

## Reply to Messages

Messages you exchange with another person are displayed as conversations in the Messages app, so you can see all the messages in one place.

- From the Home screen, tap Apps > Apps >
- 2. Tap a conversation to display it.
- Tap the Type a message field, and then type your reply message.
- 4. When the message is complete, tap > Send.

## Protect a Message from Deletion

You can lock a message so that it will not be deleted even if you delete the other messages in the conversation.

- From the Home screen, tap Apps >
   Message+.
- 2. Tap a conversation to display it.
- Touch and hold the message that you want to lock, and then tap Lock message on the pop-up menu. A lock icon displays on the message.

## **Delete Messages**

- From the Home screen, tap Apps >
   Message+.
- 2. Tap a conversation to display it.
- Touch and hold the message you want to delete, and then tap **Delete messages** on the pop-up menu. Follow the prompts to confirm the deletion.

#### **Delete Conversations**

You can delete all the messages you've exchanged with another person.

- From the Home screen, tap Apps > Message+.

**Note:** Locked messages will not be deleted unless you select **Delete locked messages** before confirming the deletion.

# My Files

Access files stored on your device, including images, videos, songs, and sound clips.

To view files in My Files:

- From a Home screen, tap 
   ■ Apps > My Files.
- Tap a category to view the relevant files or folders.
- Tap a file or folder to open it.

## File Groups

Files stored in the device are organized into the following groups:

- Recent files: View recently accessed files.
- Images: View image files.
- Videos: View video files.
- Audio: View audio files.
- Documents: View document files.

- Download history: View all apps and files that have been downloaded to the device.
- Device storage: View folders and files located on the device.
- SD card: View folders and files located on an optional microSD memory card (not included).
- Google Drive: View files saved to your Google Drive account.

**Note**: Cloud drives vary depending on the services you sign in to.

## My Files Options

- ► From a Home screen, tap Apps > My Files.
  The following options are available:
  - Search: Search for a file or folder.
  - More: Tap for the following options:
    - Edit: Remove, add a shortcut to, or view details about recently accessed files.
    - Clear recent file history: Clear the Recent files category.
    - Show/Conceal hidden files: Show or conceal hidden files.
- Storage usage: Tap to view memory information for your device.

# Video Player

Play videos stored on your device.

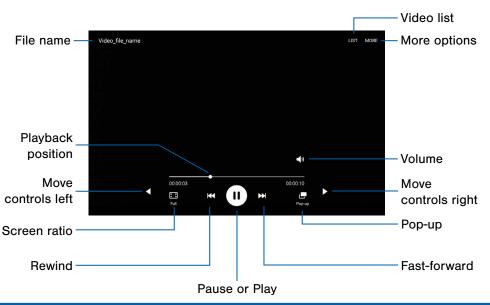

- Video list: See the current video playlist.
- More options: View more options.
- Volume: Adjust the volume.
- Move controls right: Move the Video player controls to the right (landscape orientation only).
- Pop-up: Open the video in the pop-up player window.
- Fast-forward: Skip to the next video or fast-forward the current video.
- Pause or Play: Pause or play the current video.
- Rewind: Restart the video, skip to a previous video, or rewind the video.
- Screen ratio: Change the screen ratio.
- Move controls left: Move the Video player controls to the left (landscape orientation only).
- Playback position: Skip to another part of the video.
- File name: View the name of the video file.

## Access the Video Player

- Scroll through the videos stored on your device. After a few seconds, each video thumbnail begins playing a preview of the clip.
- 3. Tap a video to view it.

## Use Pop-up Player

Multitask with Pop-up player by transforming your video player into a pop-up window. The video will continue to play, and the pop-up window can be resized or moved anywhere on the screen.

- From a Home screen, tap Apps > Video.
- Tap a video to view it.
- Tap Pop-up to continue playing the video in a floating window.
  - Drag the window to any location on the screen.
  - Use two fingers to pinch or spread to resize the floating window.

## Change the Video Screen Size

You can change the size of the video during video playback.

- From a Home screen, tap  **Apps > Video**.
- 2. Tap a video to view it.
- 3. Tap the screen ratio icon to cycle through the screen size options:
  - Full: The entire screen is used, which may cause some minor distortion.
  - Keep ratio: The video is enlarged to fit the screen without becoming distorted.

# Settings

Configure your device's connections and settings, add accounts, and customize the Home screen, apps, and features.

# **About Settings**

## **Access Settings**

▶ From a Home screen, tap Apps > Settings.

- or -

Drag down from the Status bar to display the Notification panel, and then tap Settings.

## Airplane Mode

Airplane mode disconnects your device from all networks and turns off connectivity features such as Wi-Fi.

While in airplane mode, you can use other features, such as playing music, watching videos, and other applications.

- 1. From a Home screen, tap III Apps > Settings.
- Tap Airplane mode, and then tap On/Off to enable or disable the option.

**Note**: You can also control Airplane mode from the Device options menu. Press and hold the **Power** key, and then tap **Airplane mode**.

# Wi-Fi Settings

Wi-Fi is a term used for certain types of Wireless Local Area Networks (WLAN). Communication requires access to a wireless Access Point (AP).

#### Turn Wi-Fi On or Off

Turning Wi-Fi on makes your device able to discover and connect to compatible in-range wireless APs.

- From a Home screen, tap Apps > Settings.
- Tap Wi-Fi, and then tap On/Off beside Wi-Fi to turn Wi-Fi on or off.

#### Wi-Fi Status Indicators

Status bar icons show your current Wi-Fi connection status:

 When Wi-Fi is connected, active, and communicating with a wireless Access Point (AP),
 Wi-Fi active displays in the Status bar.  If a Wi-Fi access point is available, but your device is not connected to it, Wi-Fi available displays.
 It may also display if there is a communication issue with the target wireless Access Point (AP).

#### Wi-Fi Networks

To scan for a Wi-Fi network and connect to it:

- From a Home screen, tap Apps > Settings.
- 2. Tap Wi-Fi, and then tap ON/OFF to turn Wi-Fi on.
  - When Wi-Fi is turned on, your device automatically scans for available networks and display them.
- 3. Tap the network you want to connect to.
  - When you select an open network, you are automatically connected to the network.
     Otherwise, enter a password to connect.

## Manually Connect to a Wi-Fi Network

- From a Home screen, tap Apps > Settings.
- 2. Tap Wi-Fi, and then tap On/Off to turn Wi-Fi on.
- 3. Tap More > Add network.
- 4. Enter information about the Wi-Fi network:
  - Enter network name: Enter the name of the Wi-Fi network.
  - Security: Select a security option and enter your password.
  - Show advanced options: Add advanced options such as IP settings and Proxy settings.
- Tap Connect to store the new information and connect to your target wireless AP.

## Wi-Fi Options

The Wi-Fi settings menu allows you to set up many of your device's advanced Wi-Fi services.

- From a Home screen, tap Apps > Settings.
- 2. Tap On/Off to turn Wi-Fi on.
- 3. Tap More for options:
  - Add network: Manually enter the credentials for a Wi-Fi network.
  - WPS push button: Set up a connection to a WPS (Wi-Fi Protected Setup) router or other equipment.
  - WPS PIN entry: View the PIN used by your tablet to set up a PIN-secured connection to a Wi-Fi router or other equipment (not configurable).

#### Advanced:

- Smart network switch: Automatically switch between mobile data and Wi-Fi to maintain a stable Internet connection.
- Show Wi-Fi pop-up: Display a pop-up when opening apps if Wi-Fi is available.
- Wi-Fi notifications: Receive a notification when new wireless Access Points (APs) are available.
- Passpoint: Automatically connect to Passpoint-certified Wi-Fi access points.
- Keep Wi-Fi on during sleep: Specify when to disconnect from Wi-Fi.
- Always allow scanning: Allow Google location service and other apps to scan for networks, even when Wi-Fi is turned off.
- Install network certificates: Install authentication certificates.

- MAC address: View your device's MAC address, which is required when connecting to some secured networks (not configurable).
- IP address: View your device's IP address (not configurable).
- Manage networks: Manage your saved Wi-Fi network connections.
- Help: Learn about setting up and using Wi-Fi networks, and other settings.

#### Wi-Fi Direct

Wi-Fi Direct allows direct device-to-device connections through Wi-Fi, without having to connect to a Wi-Fi network.

- From a Home screen, tap Apps > 
   Settings.
- Tap Wi-Fi, and then tap On/Off to turn Wi-Fi on. Wi-Fi must be on to configure settings.
- Tap Wi-Fi Direct. Your device automatically scans for nearby Wi-Fi Direct devices.
- 4. Select a device, and then follow the prompts to complete the connection.

#### Wi-Fi Direct Status Indicator

When your device is connected to another device using Wi-Fi Direct, **Wi-Fi Direct** displays in the Status bar.

## Bluetooth

Bluetooth is a short-range communications technology that allows you to connect wirelessly to a number of Bluetooth devices, such as headsets and hands-free car Bluetooth systems, and Bluetooth-enabled computers, printers, and wireless devices.

**Note**: The Bluetooth communication range is approximately 30 feet.

#### Turn Bluetooth On or Off

- Tap Bluetooth, and then tap On/Off to turn Bluetooth on or off.

#### Bluetooth Status Indicator

Status bar icons display your current Bluetooth connection status:

When Bluetooth is turned on, \* Bluetooth displays in the Status bar.

## Scan for Bluetooth Devices

When you want to pair with another Bluetooth device, you can scan for nearby devices that are visible.

- 1. From a Home screen, tap III Apps > @ Settings.
- Tap Bluetooth, and then tap On/Off to turn Bluetooth on.
  - Your tablet automatically scans for other discoverable Bluetooth devices, which display when found
  - To manually perform a new scan, tap **Scan**.

#### Pair Bluetooth Devices

The Bluetooth pairing process allows you to establish trusted connections between your device and another Bluetooth device.

Pairing between two Bluetooth devices is a one-time process. Once a pairing is created, the devices will continue to recognize their partnership and exchange information without having to re-enter a passcode.

- Tap Bluetooth, and then tap On/Off to turn Bluetooth on.
  - Make sure that the target device is discoverable, so that your device can find it.
     Refer to the instructions that came with the device to find out how to set it to discoverable mode
- Tap the name of the target device.
  - Your device automatically tries to pair with the target device. If automatic pairing fails, enter the passcode supplied with the target device.

**Note:** Due to different specifications and features of other Bluetooth-compatible devices, display and operations may be different, and functions such as transfer or exchange may not be possible with all Bluetooth compatible devices.

## Delete a Paired Device (Unpair)

When you unpair from a Bluetooth device, the two devices will no longer recognize each other. To connect again, you have to pair the devices.

- From a Home screen, tap Apps > Settings.
- Tap Settings next to the paired device, and then tap Unpair to delete the paired device.

# Review Files Received through Bluetooth

When you receive files from another device through Bluetooth, you can access them from Bluetooth settings.

- 2. Tap Bluetooth > More > Received files.

## Change Your Device's Name

Device names are used to identify devices during pairing, and when using Wi-Fi Direct or other Wi-Fi based features. This is the name others will use when pairing with your device through Bluetooth.

- Tap Bluetooth > More > Rename device.
- Use the keyboard to edit your device name.

## View Help

You can access help topics for the Bluetooth feature.

- 2. Tap Bluetooth > More > Help.

# Data Usage

#### Monitor your mobile data usage.

**Note**: Your service provider may account for data usage differently.

- 2. Tap Data usage for options:
  - Mobile data: Enable mobile data. You can also control Mobile Data at the Notification panel.
  - Limit mobile data usage: Drag the red limit line to set the data usage limit. When enabled, your mobile data connection will be disabled when the specified limit is reached.
  - Alert me about data usage: Receive an alert when mobile data usage reaches the warning limit you set. Drag the orange warning line to set the data usage warning limit.
  - Data usage cycle: Tap the menu, and then choose a time period for data usage. Data usage for the period displays on the graph, along with usage by application below.

#### 3. Tap **More** for other options:

- Restrict background data: Restrict some apps and services from working unless you are connected to a Wi-Fi network.
- Show Wi-Fi usage: Display a Wi-Fi tab that shows Wi-Fi usage.
- Restrict networks: Select Wi-Fi networks that are Mobile Hotspots and restrict background apps from using these networks.
- Show units: Automatically switch between megabytes and gigabytes (MB/GB), or show only megabytes or gigabytes.
- Help: Read help topics for Data Usage.

# More Settings

The More settings allow you to configure a variety of communication settings for your device.

## Mobile Hotspot

Use Mobile Hotspot to share your device's Internet connection with other devices using your device as a Mobile Hotspot.

**Note:** Mobile Hotspot may require a subscription to Mobile Hotspot/Mobile Broadband Connect service. For more information, contact Verizon Wireless.

**Warning**: Using your device as a mobile hotspot consumes battery power and uses data service. While Mobile Hotspot is active, your device's applications will use the Mobile Hotspot data service. Roaming while using your device as a mobile hotspot will incur extra data charges.

#### Turn Mobile Wi-Fi Hotspot On or Off

Activate your device's Mobile Hotspot application to allow other devices to use your device's Internet connection.

- From a Home screen, tap (IIII) Apps > (III) Settings > More > Mobile Hotspot.
- 2. Tap On/Off to turn Mobile Hotspot on or off.

**Warning**: By default, your device's Mobile Hotspot has no security applied, and any device can connect. To set a password for your Mobile Hotspot, see "Change the Mobile Hotspot Password" on page 90.

#### Connect a Device to Your Mobile Hotspot

Use the other device's Wi-Fi control to connect to your device's Mobile Hotspot.

- From a Home screen, tap Apps > Settings > More > Mobile Hotspot.
- 2. Tap On/Off to turn Mobile Hotspot on.
- 3. Activate Wi-Fi on the target device.
- Scan for Wi-Fi hotspots, and select the target device from the list.
- On the target device, enter your device's Mobile Hotspot password.

#### Allowed Devices List

Control whether devices can connect to your Mobile Hotspot with the Allowed device list. After you add devices to the list, they can scan for your device and connect using your device's Mobile Hotspot name and password.

- From a Home screen, tap (IIII) Apps > (III) Settings > More > Mobile Hotspot.
- Tap More > Allowed devices, and then tap Add to enter the other device's Device name and MAC address
- 3. Tap **OK** to add the device.

#### Change the Mobile Hotspot Password

Change your mobile hotspot password to protect your portable network.

- From a Home screen, tap Apps > Settings > More > Mobile Hotspot.
- 2. Tap More > Configure Mobile Hotspot.
- 3. Tap the Security field, select WPA2 PSK.
- 4. Tap the **Password** field, and enter a new password.

# Turn Off Mobile Wi-Fi Hotspot Automatically

Set your device to automatically turn off Mobile Wi-Fi hotspot if there are no connected device.

- From a Home screen, tap Apps > Settings > More > Mobile Hotspot.
- Tap More > Timeout settings and select an amount of time.

## **Tethering**

Use Tethering to share your device's Internet connection with a computer that connects to your device with a USB cable or by Bluetooth.

- 2. Choose a tethering method:
  - Bluetooth tethering: Use Bluetooth to pair your device with the computer. (Consult the computer's documentation for more information about configuring your computer to pair with Bluetooth.) Tap Bluetooth tethering to turn tethering on.
  - USB tethering: Connect the computer to the device with a USB cable, and then tap USB tethering to turn tethering on.

**Note**: Using tethering requires a separate subscription. For more information, contact Verizon Wireless.

#### Mobile Networks

You can control your device's access to networks and mobile data services.

**Caution**: Depending on your service plan, changes you make to mobile networks settings may incur extra charges. Consult Verizon Wireless for information.

- 2. Tap More > Mobile networks for options:
  - Data roaming access: Enable or disable connection to data services when your device is roaming on another network.
  - Roaming: Current roaming status. (Not configurable)
  - Signal strength: Current signal strength. (Not configurable)
  - Network mode: Choose a preferred network mode

- Access Point Names: Configure wireless network access.
- Network operators: Select a network from all available networks, to automatically select a network from your preferred networks.

## **Printing**

Print images and documents to Samsung printers and other compatible printers (not included).

- From a Home screen, tap Apps > Settings > More > Printing.
- 2. Tap a print service and follow the prompts.

Note: Tap + Download plug-in to install additional print service drivers.

## Virtual Private Networks (VPN)

Set up and manage Virtual Private Networks (VPNs).

You must set a screen lock pattern, PIN, or password before setting up a VPN. For more information, see "Set a Screen Lock" on page 115.

#### Add a VPN

- From a Home screen, tap 

   Apps > 

   Settings > 

   More > VPN.
- Tap Basic VPN or Advanced IPsec VPN and follow the prompts to set up your VPN.

#### Connect to a VPN

- From a Home screen, tap 

   Apps > 

   Settings > 

   More > VPN.
- 2. Tap either Basic VPN or Advanced IPsec VPN.
- Tap the VPN you want to connect to, enter your log in information, and tap Connect.

#### Edit or Delete a VPN

- 2. Tap either Basic VPN or Advanced IPsec VPN.
- Touch and hold the VPN that you want to edit or delete.
- 4. Tap either Edit network or Delete network.

#### **Ethernet Connection**

Manage your Ethernet connection.

- From a Home screen, tap Apps > Settings.
- Tap More > Ethernet and follow the prompts to connect to an Ethernet network.

## **Nearby Devices**

Share your media files with nearby devices through Wi-Fi

**Warning**: If file sharing is enabled, other devices can access your data. Use this option with care.

- From a Home screen, tap Apps > Settings > More > Nearby devices.
- 2. Tap On/Off to enable Nearby devices.
- 3. Set the following options:
  - Content to share: Select the content to share.
     Choices are: Videos, Photos, and Music.
  - Allowed devices: Indicate the devices accessible to your device.
  - Blocked devices: Indicate the devices not permitted to access or share with your device.
  - Download to: Set whether to download data to Device or SD card.
  - Receive files from other devices: If a nearby device attempts to upload data, this setting indicates the response.

#### View Your Verizon Account

View your Verizon account and data plan information.

From a Home screen, tap Apps > Settings > More > View Verizon Account.

## Sounds and Notifications

Configure the sounds and vibrations used to indicate notifications, screen touches, and other activities.

#### Sound Mode

You can switch between sound modes, while preserving the individual sound settings you've made.

- From a Home screen, tap (III) Apps > (IV) Settings.
- Tap Sounds and notifications > Sound mode, and then choose a mode:
  - Sound: Your device uses the sounds, vibrations, and volume levels you choose in Sound settings for notifications and alerts.
  - Vibrate: Your device vibrates for notifications and alerts. This uses the Vibration intensity you choose in Sound settings.
  - Mute: Your device plays no sounds or vibrations. Onscreen reminders will still occur.

#### Volume

Set the system volume level, and set default volume for notifications and other media.

**Note**: You can also set System volume from the Home screen by pressing the **Volume** key.

- From a Home screen, tap Apps > Settings.
- Tap Sounds and notifications > Volume, and then drag the sliders to set the default volume for:
  - Notifications
  - Media
  - System

#### Sounds

Configure notification and system sounds.

- Tap Sounds and notifications > Sounds for the following options:
  - Default notification sound: Choose a sound for notifications, such as for new messages and event reminders
  - Calendar notifications: Configure event notifications.
  - Email notifications: Configure email account notifications.
  - Touch sounds: Play tones when you touch or tap the screen to make selections.
  - Screen lock sounds: Play a sound when you unlock the screen.
  - Keyboard sound: Play a sound when the Samsung keyboard is tapped.

## Sound Quality and Effects

Choose from advanced sound options to customize your audio experience.

#### Adapt Sound

- From a Home screen, tap Apps > 
   Settings.
- Tap Sounds and notifications > Sound quality and effects.
- Tap Adapt Sound and follow the prompts to customize your sound settings.

#### Other Advanced Options

- From a Home screen, tap Apps > Settings.
- Tap Sounds and notifications > Sound quality and effects.
- Tap On/Off to enable each option:
  - SoundAlive+: Recreate the effects of rich surround sound.
  - Tube Amp: Simulate the soft timbre of a tube amplifier.

#### Do Not Disturb

This setting allows you to block all notifications and alerts. The options below determine what notifications can make sounds, and during what time periods you want to enter this mode.

To activate the Do Not Disturb mode:

- 1. From a Home screen, tap III Apps > (a) Settings.
- 2. Tap Sounds and notifications > Do not disturb.
- Tap On/Off next to Turn on now to enable the feature.
- Tap Turn on as scheduled and then tap Days, Start time, and End time to set up a do not disturb schedule.
- Tap Allow exceptions to allow alarms, calls, messages, or events and reminders.

#### Notifications on Lock Screen

You can select what notifications, if any, appear on the Lock screen.

- From a Home screen, tap Apps > Settings.
- 2. Tap Sounds and notifications > Notifications on lock screen
- 3. Choose an option to customize:
  - Show content
  - Hide content
  - Do not show notifications

## **App Notifications**

Configure notifications for each app on your tablet.

- From a Home screen, tap Apps > Settings.
- Tap Sounds and notifications > App notifications.
- 3. Scroll through the alphabetical list of apps and tap the app to set the notification.

# Display and Wallpaper

Adjust display options and features, including screen brightness, font options, and more.

## Brightness

Adjust the screen brightness to suit your surroundings, or to your personal preference. You may also want to adjust screen brightness to conserve battery power.

- From a Home screen, tap (III) Apps > (IV) Settings.
- 2. Tap Display and wallpaper.
- Drag the slider for Brightness, to set a custom brightness level.

**Note**: You can also control Brightness from the Notification panel. Drag down the Status bar at the top of the screen to find the Brightness options.

#### **Outdoor Mode**

You can adjust the screen brightness for easier viewing when outdoors.

- From a Home screen, tap III Apps > Settings.
- 2. Tap Display and wallpaper.
- Tap On/Off next to Outdoor mode to turn on the feature. The screen brightness increases for 15 minutes for easier viewing when outdoors.

## Wallpaper

Change the look of the Home and Lock screens with wallpaper. You can display a favorite picture or choose from preloaded wallpapers.

- 1. From a Home screen, tap III Apps > 1 Settings.
- 2. Tap Display and wallpaper > Wallpaper.
- Tap Home screen, Lock screen, or Home and lock screens.
- Tap a image to preview it, or tap From Gallery to choose your own image.
- Once you have chosen an image, tap Set as wallpaper.

#### **Font**

You can set the font size and style for all text that displays on the screen.

- From a Home screen, tap Apps > Settings.
- Tap Display and wallpaper > Font to choose a Font size and Font style.
  - Drag the slider to adjust the font size.
  - Tap a font style to select a font, or tap
     Download fonts to find new fonts from Galaxy Apps.
- 3. Tap **OK** to set the font size and style.

#### Screen Rotation

Set the screen to rotate when the device is rotated (landscape or portrait).

- From a Home screen, tap 

   Apps > 

   Settings.
- 2. Tap Display and wallpaper > Screen rotation.
- 3. Tap either Rotate screen content or Stay in current orientation.

#### **Screen Timeout**

Choose how long the display screen remains lit after you tap the screen or press any key.

- From a Home screen, tap Apps > Settings.
- Tap Display and wallpaper > Screen timeout, and then choose a time period.

#### **Smart Stay**

Using the front camera to detect your face, the screen will not time out as long as you are facing the screen.

- From a Home screen, tap Apps > Settings.
- 2. Tap Display and wallpaper > Smart stay.
- 3. Tap On/Off to enable.

#### Screen Mode

Choose a screen mode to match your type of viewing.

- From a Home screen, tap Apps > 
   Settings.
- Tap Display and wallpaper > Screen mode and choose a screen mode:
  - Tap Adaptive display if you want your device to automatically optimize the display to match the type of image displayed and other criteria, such as battery level.

- or -

Choose a specific type of screen mode based on what your are viewing.

### Daydream

The Daydream setting controls what the screen displays when the device is docked (dock not included), or while charging. You can choose to display colors, or display photos stored on your device.

- From a Home screen, tap 
   ■ Apps > 
   Settings.
- Tap Display and wallpaper > Daydream.
- Tap On/Off to turn Daydream on. Configure options:
  - Colors: Tap the selector to display a changing screen of colors.
  - Photo Table: Display pictures in a photo table.
     Tap Settings for options.
  - Photo frame: Display pictures in a photo frame. Tap Settings for options.
  - Photos: Display pictures from your Google Photos account. Tap Settings for options.
- Tap Preview, for a preview of each setting.

# Motions and Gestures

# Control certain device actions by touching the screen with the palm of your hand.

- Tap Motions and gestures.
- 3. Tap On/Off to enable each of the following:
  - Mute: Mute sounds and video by placing your hand on the screen while the screen is on.
  - Palm swipe to capture: Capture an image of the screen when you sweep your hand left or right across the screen.

# Storage

View the device memory and usage. Mount, unmount, or format an optional memory card (not included).

### **Device Memory**

View and manage the memory used by the device.

- From a Home screen, tap (III) Apps > (IV) Settings.
- 2. Tap Storage.
  - The Device memory displays as Total space and Available space.
  - The amounts of memory used by Applications, Pictures and videos, Audio, Downloads, Cached data, and Miscellaneous files are also displayed.

To increase available memory:

- Tap Cached data to clear all cached data for all apps. Tap Delete to confirm.
- Tap Miscellaneous files, select unnecessary files individually, and then tap Delete.

# Memory Card (SD Card)

Once a memory card (not included) has been installed in your device, the card memory displays as Total space and Available space.

#### Install a Memory Card

You can use a microSD or microSDHC card (not included) to add additional memory space to your device.

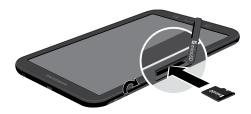

- Open the memory card slot cover and turn to expose the slot.
- With the gold contacts facing down, carefully slide the memory card into the slot, pushing gently until it clicks into place.
- 3. Close the memory card slot cover.

#### Mount a Memory Card

When you install a memory card (not included), it is automatically mounted (connected to the device) and prepared for use. However, should you unmount the card without removing it from the device, you will need to mount it before it can be accessed.

- 2. Tap Storage > Mount SD card.

#### Remove a Memory Card

**Warning**: To prevent damage to information stored on the memory card (not included), unmount the card before removing it from the device.

- From a Home screen, tap Apps > 
   Settings.
- 2. Tap Storage > Unmount SD card.
- Open the memory card slot cover and turn to expose the slot.
- Gently press inward on the memory card so that it pops out from the slot, and carefully pull the card out.
- 5. Close the memory card slot cover.

#### Format a Memory Card

**Warning:** When formatting an memory card (not included), you will want to backup your music and photo files that are stored on the card because formatting the SD card deletes all the stored data.

- From a Home screen, tap Apps > 
   Settings.
- Tap Storage > Format SD card and follow the prompts.

# **Battery**

View how battery power is used for device activities. Conserve battery power by automatically adjusting the screen brightness, limiting the performance of the CPU, and other power reduction activities.

- From a Home screen, tap Apps > Settings.
- Tap Battery, and tap an option to configure:
  - Power saving mode: Save battery power by limiting the maximum CPU performance, reducing the screen brightness and frame rate, and reducing the time before the screen is turned off when notifications are received.
  - Ultra power saving mode: Saves even more battery power by using a minimal Home screen layout and limiting the number of usable apps.
  - Display battery percentage: Display the battery charge percentage next to the battery icon on the Status bar.

- Battery Chart: The battery level displays as a percentage. The amount of time the battery has been used also displays. Tap the chart to view History details.
- Tap Refresh to update the listing.

# Apps and System Usage

Battery usage displays in percentages per application and system process.

- Tap Screen, Android System, Android OS, or an app to view how they are affecting battery use.
- 2. Tap Refresh to update the listing.

**Note**: Other applications may be running that affect battery use.

# Applications Settings

Use the Application manager to manage the system requirements of your applications. You can also configure your Default application settings.

## **Application Manager**

You can download and install new applications on your device. Use the Application manager to configure your downloaded and preloaded applications.

**Warning**: Because this device can be configured with system software not provided by or supported by Google or any other company, you operate this software at your own risk.

#### Memory Usage

See how memory is being used by Downloaded or Running applications.

- 1. From a Home screen, tap III Apps > (2) Settings.
- 2. Tap Applications > Application manager.
- Tap Downloaded, SD card, Running, or All tabs to display memory usage for that category of applications. If you have disabled applications, a Disabled tab also displays.

The graph at the top of the Running tab shows used and free RAM.

#### Downloaded

Displays apps you have downloaded onto your device.

- From a Home screen, tap Apps > Settings > Applications > Application manager.
- Tap **Downloaded** to view a list of all the downloaded applications on your device.
  - To switch the order of the Downloaded list, tap More > Sort by size, Sort by name, or Sort by date.
  - To reset your application preferences, tap
     More > Reset app preferences.
  - To uninstall more than one app, tap More > Uninstall multiple.

- Tap an application to view and update information about the application, including memory usage, default settings, and permissions. The following actions are available:
  - Force stop: Stop an app that is misbehaving.
     Restart your device if stopping an app,
     process, or service causes your device to stop working correctly.
  - Uninstall/Uninstall updates: Delete the application from the device or uninstall updates made to apps that cannot be deleted.
  - Move to SD card: Move this app to your microSD card.
  - Clear data: Clear application data from memory.
  - Clear cache: Clear an application's temporary memory storage.
  - Clear defaults: Clear an application's customization.

#### SD Card

Displays apps you have downloaded onto your memory card (not included).

- From a Home screen, tap Apps > Settings.
- Tap Applications > Application manager.
- Tap SD card to view a list of all the downloaded applications on your device.
  - To switch the order of the SD card list, tap More > Sort by size, Sort by name, or Sort by date.
  - To reset your application preferences, tap More > Reset app preferences. (When you Reset app preferences, you will not lose any app data.)
  - To uninstall more than one app, tap More > Uninstall multiple.
- Tap an application to view and update information about the application, including memory usage, default settings, and permissions.

#### Running Services

View and control services running on your device.

- From a Home screen, tap Apps > 
   Settings.
- 2. Tap Applications > Application manager.
- 3. Tap Running.
- Tap Show cached processes to display all the cached processes that are running. Tap Show services in use to switch back.
- 5. Tap one of the applications to view application information. (Options vary by application.)
  - Stop: Stops the application from running on the device. This is usually done prior to uninstalling the application.
  - Report: Report failure and other application information.

**Warning**: Not all services can be stopped. Stopping services may have undesirable consequences on the application or Android System.

#### **Disabled Services**

View and configure disabled apps on your device.

**Note**: This screen only displays if you have disabled an app on the Apps screen.

- From a Home screen, tap (IIII) Apps >
   Settings > Applications >
   Application manager.
- Tap **Disabled** to view a list of applications you have disabled.
  - To switch the order of the Disabled list, tap More > Sort by size, Sort by name, or Sort by date.
  - To reset all of your application preferences, tap More > Reset app preferences.
  - To uninstall multiple applications on the Disabled list, tap More > Uninstall multiple.

- Tap an application to view and update information about the application, including memory usage, default settings, and permissions. The following options are displayed:
  - Force stop: Stop an app that is misbehaving.
     Restart your device if stopping an app,
     process, or service causes your device to stop working correctly.
  - Enable: This moves the application back to the Apps screen.
  - Move to SD card: Move this app to your microSD card.
  - Clear data: Clear application data from memory.
  - Clear cache: Clear an application's temporary memory storage.
  - Clear defaults Clear an application's customization.

**Note**: Options vary by application.

### **Default Applications**

Set and manage your default applications.

- 2. Tap Applications > Default applications.
- 3. Tap Clear to remove a default application.

### **Applications Settings Shortcuts**

Shortcuts to the settings for various apps are available in one convenient location.

- From a Home screen, tap 

   Applications.
- Tap one of the following to display the settings for the selected app:
  - Calendar
  - Camera
  - Contacts
  - Email
  - Weather

## Users

Share this tablet with multiple people by creating User accounts. Users have their own space, which they can customize with their own apps, wallpaper, and more. Users can also adjust tablet settings like Wi-Fi which affect everyone.

**Note**: Restricted profiles allow only limited access to apps and content.

## Set Up User Profiles

Set up user profiles and then select one when unlocking the device to use personalized settings.

- From a Home screen, tap Apps > Settings.
- Tap Users.
- Tap Add user or profile and follow the instructions to set up a new user profile.

#### Delete a User or Profile

- From a Home screen, tap Apps > Settings.
- 2. Tap Users.
- 3. Tap T Delete next to a user profile to delete it.

**Note**: Only the device owner can delete other user accounts.

## **Change User Profiles**

Switch between users by sliding down the Notification panel and tapping () Manage Users. Then you can tap another user, add a user, or configure user settings.

## Location

Some apps, such as Google Maps, may require one or more location services be turned on for full functionality.

## **Locating Method**

- From a Home screen, tap Apps > Settings > Location.
- 2. Tap On/Off to enable Location services.
- Tap Locating method to select how your location is determined:
  - High accuracy: Use GPS, Wi-Fi, and mobile networks.
  - Power saving: Use Wi-Fi and mobile networks (no GPS).
  - GPS only: Use GPS only.

# Recent Location Requests

Apps that have requested your location are listed under Recent location requests.

- From a Home screen, tap Apps > Settings > Location.
- 2. Tap On/Off to enable Location services.
- Tap an entry to view the app's settings and requests.

#### **Location Services**

Google uses Location History to store and use your device's most recent location data. Google apps, such as Google Maps<sup>TM</sup>, can use this data to improve your search results based on places that you have visited.

**Note**: A Google Account is required in order to use this feature.

- From a Home screen, tap Apps > Settings > Location
- 2. Tap On/Off to enable Location services.
- Tap Google Location History and sign in to your Google Account for more options.

# Lock Screen and Security

Choose settings for locking and unlocking your screen, as well as other security settings.

#### Set a Screen Lock

- From a Home screen, tap Apps > 
   Settings.
- Tap Lock screen and security > Screen lock type to select a screen lock and level of security:
  - Swipe: Swipe the screen to unlock it. This option provides no security.
  - Pattern: A screen unlock pattern is a tap gesture you create and use to unlock your device. This option provides medium security.
  - PIN: Select a PIN to use for unlocking the screen. This option provides medium to high security.
  - Password: Create a password for unlocking the screen. This option provides high security.
  - None: Configure no screen lock or security.

- If you choose a secure Lock screen option (Pattern, PIN, or Password), select your notification settings:
  - Show content
    - Hide content
  - Do not show notifications

#### Screen Lock Options

- Show information: Show the dual clock, or information such as the weather information, on the Lock screen.
- Unlock effect: Set the visual effect used when unlocking the screen. (This option is available for Swipe only.)
- Secure lock settings: Set secure lock functions like Lock automatically, Lock instantly with power key, Auto factory reset, and Smart lock. (These options are available for Pattern, PIN, and Password.)

Note: Options vary based on the screen lock type.

#### **Unknown Sources**

Enable installation of non-Google Play applications.

- From a Home screen, tap Apps > Settings.
- Tap Lock screen and security > Unknown sources > OK to enable this option.

**Warning**: Enabling installation of third-party applications can cause your device and personal data to be more vulnerable to attacks by unknown sources.

# **Encrypt Your Data**

Require a numeric PIN or password to decrypt your device each time you power it on or encrypt the data on a memory card (not included) each time it is connected.

- From a Home screen, tap Apps > Settings.
- Tap Lock screen and security > Other security settings for the following options:
  - Encrypt device: Require a password to decrypt your device each time you turn it on.
  - Encrypt external SD card: Tap to enable the encryption of SD card data, requiring a password to be entered each time the microSD card is connected.

**Note**: Make sure your battery is charged more than 80 percent. Encryption takes an hour or more.

#### Set Up SIM Card Lock

To prevent another person from using your SIM card to make unauthorized calls or from accessing information stored on your SIM card, you can protect the information by using a PIN code. When enabled, your device asks for a PIN number each time you use the tablet. Using this option you can also change your SIM PIN number.

- From a Home screen, tap Apps > 
   Settings.
- Tap Lock screen and security > Other security settings > Set up SIM card lock.
- Touch Lock SIM card, enter your SIM PIN code, then tap OK.

**Note**: You must activate **Lock SIM card** before you can change your SIM PIN code.

#### View Passwords

Display password characters briefly as you type them.

- Tap Lock screen and security > Other security settings > Make passwords visible to turn the feature on.

## Security Update Service

Automatically receive security updates.

- From a Home screen, tap Apps > Settings.
- Tap Lock screen and security > Other security settings for options:
  - Security policy updates: Automatically or manually check for security policy updates.
  - Send security reports: Send security reports to Samsung through Wi-Fi for threat analysis.

#### **Device Administration**

Manage your device administrators and application installation privileges.

- Tap Lock screen and security > Other security settings > Device administrators to add or remove device administrators.

#### Credential Storage

Manage your security certificates. If a certificate authority (CA) certificate gets compromised or for some other reason you do not trust it, you can disable or remove it.

- From a Home screen, tap Apps > Settings.
- Tap Lock screen and security > Other security settings for options:
  - Storage type: Select a storage location for credential contents.
  - View security certificates: Display certificates in your device's ROM and other certificates you have installed.
  - Install from device storage: Install a new certificate from storage.
  - Clear credentials: Erase the credential contents from the device and reset the password.

#### **Advanced Security**

Protect your device with these advanced security options.

- From a Home screen, tap Apps > 
   Settings.
- Tap Lock screen and security > Other security settings for options:
  - Trust agents: View or disable trusted agents.
     (This option is available only with secure locks, like Pattern, PIN, and Password.)
  - Pin windows: Pin a specific app on your screen.
  - Usage data access: View which applications can access your device's usage history.
  - Notification access: View which applications can access your notifications.

**Note**: To view Trust agents and Smart Lock, set up a secured screen lock (like PIN, Password, or Pattern). For more information, see "Set a Screen Lock" on page 115.

# **Privacy Settings**

Hide personal content from being accessed by anyone else using your device. Private mode is only available for certain applications.

**Note**: A secure screen lock (Pattern, PIN, or Password) is required to use Private Mode.

### Set Up Private Mode

- From a Home screen, tap III Apps > Settings.
- 2. Tap Privacy > Private mode.
- Tap the On/Off switch to enable Private mode.
- Follow the prompts to learn about and set up Private mode.

### Accounts

Set up and manage accounts, including your Google Account, Samsung account, email, and social networking accounts.

Depending on the account, you can choose to synchronize your calendar, contacts, and other types of content.

#### Add an Account

- From a Home screen, tap Apps > Settings > Accounts.
- 2. Tap + Add account.
- 3. Tap an account type.
- Follow the prompts to enter your credentials and set up the account.

## Synchronize Accounts

- From a Home screen, tap Apps > Settings > Accounts.
- 2. Tap an account type.
- Tap an account to view the sync settings for that account.
  - Check individual data items to sync.
  - If you wish to sync manually, tap More > Sync now or Sync all.

Note: Settings and options differ by account type.

#### Delete an Account

- From a Home screen, tap Apps > Settings > Accounts.
- 2. Tap an account type.
- 3. Tap the account.
- 4. Tap More > Remove account and confirm at the prompt.

# Language and Input

Configure your device's language and input device settings.

#### Language

- 1. From a Home screen, tap III Apps > (2) Settings.
- 2. Tap Language and input > Language.
- Select a language from the list.

# **Default Keyboard**

Select Your default keyboard or input method.

- From a Home screen, tap Apps > Settings.
- Tap Language and input > Default keyboard and select a keyboard.

**Note**: Additional keyboards can be downloaded from the Google Play store.

# Samsung Keyboard Settings

- From a Home screen, tap Apps > Settings.
- Tap Language and input > Samsung keyboard for the following menus:
  - Input languages: Select the keyboard language.
  - Smart typing: Configure smart features available on the Samsung keyboard, such as predictive text, auto correction, and swipe entry.
  - Key-tap feedback: Configure feedback features for the Samsung keyboard.
  - Customization: Create text shortcuts and adjust keyboard size.
  - Other settings: Change other settings such as the keyboard size, or reset settings for the Samsung keyboard.

# Google Voice Typing Settings

Speak rather than type your text entries using Google voice typing.

- From a Home screen, tap Apps > 
   Settings.
- Tap Language and input > Google voice typing for options:
  - Languages: Select languages for Google voice typing.
  - "Ok Google" detection: Tap to launch a Google search whenever you say "Ok Google".
  - Hands-free: Allow requests with the device locked.
  - Speech output: Select options for spoken feedback.
  - Offline speech recognition: Download and install speech recognition engines, allowing you to use voice input while not connected to the network.

- Block offensive words: Hide recognized offensive voice results.
- Bluetooth headset: Use audio input from a connected Bluetooth headset (not included).

### **Voice Input**

Use Google voice recognition to perform Google searches.

To perform a voice search, tap  $\P$  in the Google search bar or widget. Or say "**OK Google**" to launch a Google search (if the hotword detection option is enabled).

- From a Home screen, tap III Apps > Settings.
- Tap Language and input > Voice input for the following options:
  - Enhanced Google services: Choose for full voice interaction.
  - Basic Google recognition: Choose for simple voice recognition.
- 3. Tap 🇱 Settings beside the service to customize it.

#### Text-To-Speech Options

Configure your Text-to-speech options.

- Tap Language and input > Text-to-speech options for the following:
  - Preferred TTS engine: Choose either the Samsung or Google Text-to-speech engine.
     Tap Settings next to a text-to-speech engine for options.
  - Speech rate: Set the speed at which the text is spoken.
  - Default language status: Display the default language in use.

#### Pointer Speed

Configure pointer speed for an optional mouse or trackpad (not included).

- 1. From a Home screen, tap III Apps > Settings.
- 2. Tap Language and input > Pointer speed.
- Touch and drag the slider to set the speed of the pointer, and tap Ok.

# Backup and Reset

Back up your data to Google servers. You can also reset your device to its factory defaults.

#### Google Account

Enable backup of your information to Google servers.

- Tap Backup and reset for backup and restore options using a Google Account:
  - Backup account: Select a Google account to be used as your backup account.
  - Back up my data: Enable back up of application data, Wi-Fi passwords, and other settings to Google servers.
  - Automatic restore: Enable automatic restoration of settings from Google servers.
     When enabled, backed-up settings are restored when you reinstall an application.

## Factory Data Reset

You can reset your device to factory defaults, erasing all data from your device.

This action permanently erases ALL data from the device, including Google or other account settings, system and application data and settings, downloaded applications, as well as your music, photos, videos, and other files. Any data stored on an external SD card is not affected.

**Note:** When you sign in to a Google Account on your device, Factory Reset Protection is activated. This protects your device in the event it is lost or stolen. For more information, see "Factory Reset Protection" on page 12.

If you reset your device to factory default settings with the Factory Reset Protection (FRP) feature turned on, you must enter the user name and password for a registered Google Account to regain access to the device. You will not be able to access the device without the correct credentials. **Warning**: If you reset your Google Account password, you must wait 72 hours after changing your password to perform a factory data reset on your device.

#### Before resetting your device:

- Verify that the information you want to keep has transferred to your storage area.
- Log in to your Google Account and confirm your user name and password.

#### To reset your device:

- From a Home screen, tap 

   Apps > 

   Settings.
- 2. Tap Backup and reset > Factory data reset.
- Tap Reset device and follow the prompts to perform the reset.
- 4. When the device restarts, follow the prompts to set up your device.

### Reset System Settings

Reset your system settings back to their defaults.

**Warning**: This action returns your device to its factory default settings. This will not affect your downloaded apps, personal data, your security settings, language settings, account settings, or your default application settings.

- 1. From a Home screen, tap III Apps > (a) Settings.
- Tap Backup and reset > Reset settings.
- Tap Reset settings and follow the prompts to perform the reset.

## Date and Time

By default, your device receives date and time information from the wireless network.

When you are outside network coverage, you may want to set date and time information manually using the Date and time settings.

- From a Home screen, tap Apps > Settings.
- Tap Date and time. The following options are available:
  - Automatic date and time: Tap On/Off to use the time on the mobile and/or Wi-Fi network. If this option is enabled, you cannot manually set the date and time.
  - Automatic time zone: Tap On/Off to use the time zone detected on the mobile and/or Wi-Fi network. If this option is enabled, you cannot manually set the time zone.
  - Set date: Tap to manually set the date. This option is locked if Automatic date and time is enabled.

- Set time: Tap to manually set the time. This
  option is locked if Automatic date and time
  is enabled.
- Select time zone: Tap to manually set the time zone. This option is locked if Automatic time zone is enabled.
- Use 24-hour format: Tap to use 24-hour format (as opposed to 12-hour with AM and PM).

# Accessibility

Accessibility services are special features that make using the device easier for those with certain physical disabilities.

**Note**: You can download additional accessibility applications from the Google Play store.

- From a Home screen, tap Apps > Settings.
- Tap Accessibility for options:

#### Vision

- Voice Assistant: Speak feedback aloud to help blind and low-vision users.
  - Voice Assistant can collect all of the text you enter, except passwords, including personal data and credit card numbers.
     It may also log your user interface interactions with the device.
  - You can turn on Voice Assistant from any screen by pressing the Home key quickly three times (triple-press).

- Voice Assistant help: Get help on using Voice Assistant.
- Dark screen: Keep the screen turned off at all times for privacy.
- Rapid key input: Release your finger to enter selection instead of double tapping.
- Speak passwords: Read the characters aloud as you enter your passwords.
- Font size: Set the font size.
- Magnification gestures: Use exaggerated gestures such as triple-tapping, double pinching, and dragging two fingers across the screen.
- Magnifier window: Magnify content shown on the screen.
- Grayscale: Change all colors to gray.
- Negative colors: Reverse the display of colors from white text on a black background to black text on a white background.

- Color adjustment: Adjust the color of the screen if you are color blind or have difficulty reading the display because of the screen color.
- Accessibility shortcut: Quickly enable accessibility features in two quick steps.
- Text-to-speech options: Set your preferred TTS engine and options. For more information, see "Text-To-Speech Options" on page 125.

#### Hearing

- Turn off all sounds: Turn off all sounds including receiver voice.
- Samsung subtitles (CC): Use Samsung subtitles with multimedia files when available.
   Tap Samsung subtitles (CC) for options.
- Google subtitles (CC): Use Google subtitles with multimedia files when available. Tap Google subtitles (CC) for options.
- Left and right sound balance: Use the slider to set the left and right balance when using a stereo device

 Mono audio: Switch audio from stereo to mono for use with one earphone.

#### **Dexterity and Interaction**

- Universal switch: Control your tablet with your customized switches.
- Assistant menu: Improve the device accessibility for users with reduced dexterity.
- Press and hold delay: Select a time interval for this action.
- Interaction control: Enable motions and screen timeout. You can also block areas of the screen from tap interaction.

#### **More Settings**

- Direction lock: Unlock the screen by swiping in a series of four to eight directions.
- Direct access: Open your accessibility settings by pressing the Home Key three times in quick succession.
- Notification reminder: Beep at set intervals to remind you of any unread notifications.
- Single tap mode: Tap to stop/snooze alarms and calendar events
- Manage accessibility: Export your accessibility settings and share them with another device

#### **Services**

- TalkBack: Your device provides spoken feedback to help blind and low-vision users.
- Switch Access: Control your device using configurable key combinations.

Additional accessibility apps may be downloaded from the Google Play store. Certain accessibility services you install may be configured here.

# Help

View tips and guidelines for using your device.

- 2. Tap **Help** for information about new features, applications, settings, and more.

## **About Your Device**

View information about your device, including status, legal information, hardware and software versions, and a tutorial.

- From a Home screen, tap Apps > Settings.
- Tap About device, and then tap items for more details:
  - Icon glossary: View information about the status icons and notification icons used on the Status bar
  - Status: View the status of the battery, network, and other information.
    - My phone number: View your phone number.
  - Legal information: Display open source licenses, Google legal information, and Samsung legal information.
  - Device name: View and change your device's name

 Additional device information includes the Model number, Android version, Kernel version, Build number, SE for Android status, Hardware version, Security software version, and more.

# System Updates

Use System updates to update your device's software.

- 2. Tap System updates.
- Tap Check for new system update to check for available software updates to download and install.